# **IBM** INSTALLATION INSTRUCTIONS

### **Industrial Computer System Unit Cards and Hard Drive(s) Migration for 3494 Tape Library Dataserver**

Document Number 05H7702 EC F23367

SSD, Tucson

**Written by:** J. Dowell

**Checked by:** J. Dalmas

Approved by: S. Nunn

**Support/DPCE Review by:** L. Lawson

Status: Field Use

**Note:** Install this Field Feature Bill Material (FFBM) only on the 3494 Tape Library Dataserver for which it was shipped.

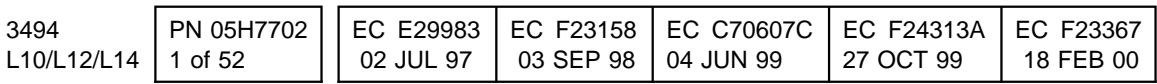

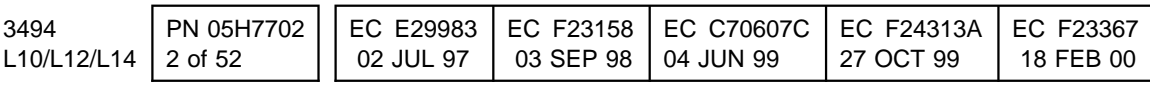

This Page Intentionally Left Blank

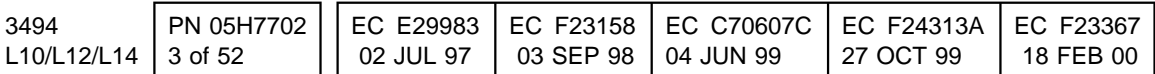

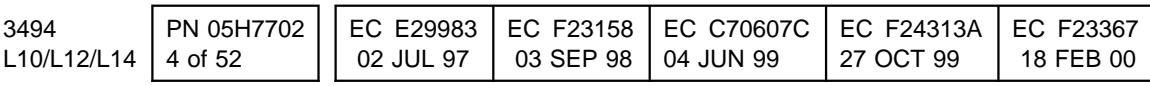

# **Before Install (Sections 1 through 8)**

# **1.0 Machines Affected**

This FFBM applies only to those 3494 subsystems who have the PS/ValuePoint Library Manager (e.g. 3494 serial number is BELOW 10345; **AND** EC C88742 is **NOT INSTALLED**) and require installation of **TWO** of the following:

- FC 5219 (IBM Token Ring LAN Attachment)
- FC 5220 (Ethernet LAN Attachment)
- FC 5229 (Expansion Attachment Card)

# **2.0 Prerequisites / Concurrent / Companion**

If "Remote Library Manager Console" (FC 5226) was previously installed, refer to installation instructions "Remote Library Manager Console with TCP/IP" (P/N 05H7277, supplied) or "Remote Library Manager Console with APPC " (P/N 05H4084, supplied) to reinstall the Remote Library Manager Console.

Also the Customer's Remote Console Version number will be needed. This can be obtained by opening up a OS/2 window and typing in **syslevel**. Look for the text "Distributed Access Control

Facility". The next line after this text should be the version number. Record the information.

**Note:** If the communications protocol being used is APPC go to Appendix A (at the end of this installation instruction) to remove the old configuration from the controlling workstation before reinstalling.

## **2.1 Prerequisites**

**PRIOR TO INSTALLING the enclosed new Library Manager**, the 3494 Library Manager microcode **must be at EC C88765 (patch level 516.09) or higher** .

**Checkpoint for Microcode EC's**: Check the EC level of the Library Manager by using the following steps:

- 1. From the **Mode** pulldown menu on the Library Manager, select **Service Menu...**. If asked for, type the password **SERVICE**.
- 2. From the **Service** pulldown menu, select **View Code Levels...**
- 3. From the **View Code Levels...** window, scroll down to **LM EC Level is...**, and read the current EC level.
- 4. From the **View Code Levels** window, scroll down to **LM Patch Level is...**, and read the current Patch level.

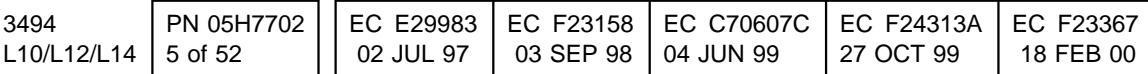

# **3.0 FFBM's To Be Installed**

## **3.1 Industrial Computer System**

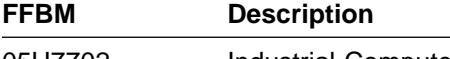

05H7702 Industrial Computer System Unit Replacement

## **3.2 MIC Card Replacement**

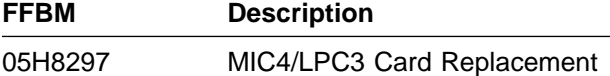

## **3.3 MIC/LPC Card Adapter Plate**

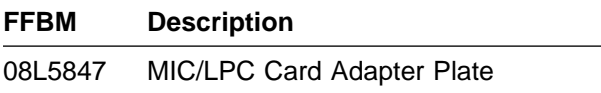

## **3.4 Library Manager Feature Installations**

**Note:** The purpose of this section is to identify what features will be factory installed within the new Library Manager supplied by FFBM 05H7702.

> For each FFBM that is appropriate to your new Library Manager configuration, the remaining contents (e.g. that which doesn't physically reside within the new Library Manager) will be shipped separately using the indicated FFBM number.

- 1. **Token Ring LAN Attachment (FFBM 05H4076)**: The feature card will be factory installed within the new Library Manager if:
	- a. FC 5219 **was already installed** or **previously shipped** within the current Library Manager; OR IF
	- b. FC 5219 **has been ordered on this SAME MES**.
- 2. **Ethernet LAN Attachment (FFBM 05H4078)**: The feature card will be factory installed within the new Library Manager if:
	- a. FC 5220 **was already installed** or **previously shipped** within the current Library Manager; OR IF
	- b. FC 5220 **has been ordered on this SAME MES**.

3. **Expansion Attachment Card (FFBM 05H4072)**: The feature card will be factory installed within the new Library Manager if:

- a. FC 5229 **was already installed** or **previously shipped** within the current Library Manager; OR IF
- b. FC 5229 **has been ordered on this SAME MES**.

Proceed to Section 4.0, "Preparation" on page 7.

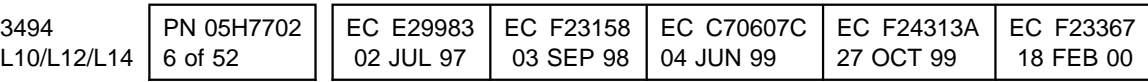

# **4.0 Preparation**

1. **Verify which Library Manager is currently installed** by referring to Figure 1 on page 7 (PS/ValuePoint Library Manager), Figure 2 on page 7 (IBM Model 7585 Industrial Computer System Unit) and Figure 3 on page 8

(IBM Model 7588 Industrial Computer System Unit).

- 2. Read and understand the purpose and details of this installation instruction.
- 3. Check all items listed on the bill(s) of material supplied to determine that all parts **requiring FIELD INSTALLATION** have been received.

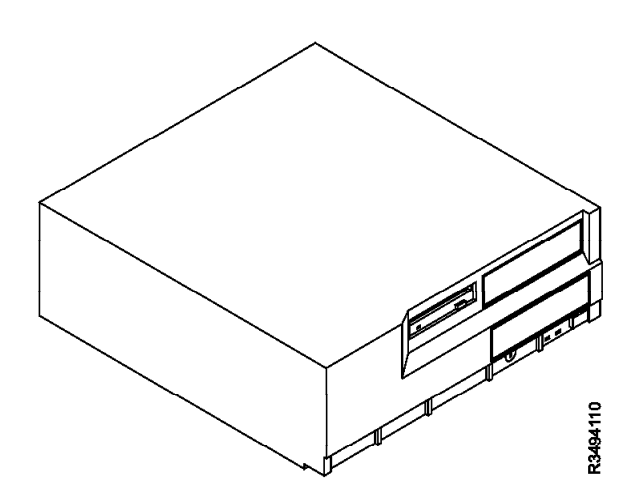

Figure 1. PS/ValuePoint System Unit

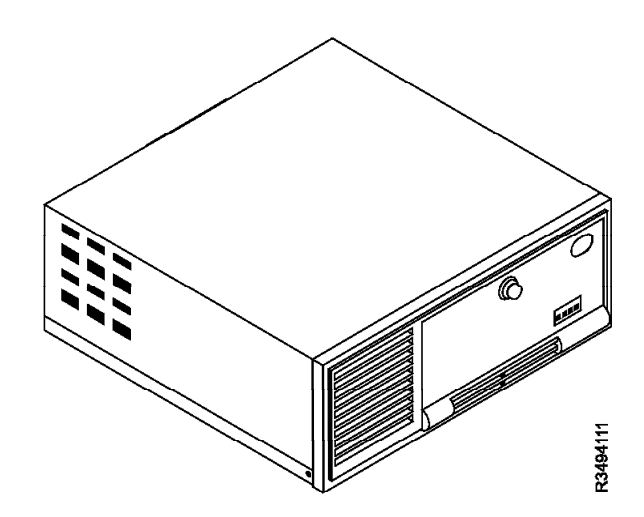

Figure 2. Model 7585 Industrial Computer System Unit

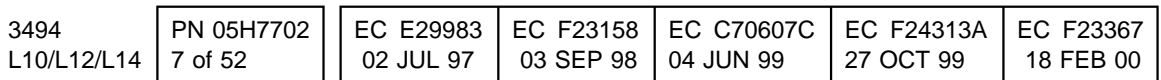

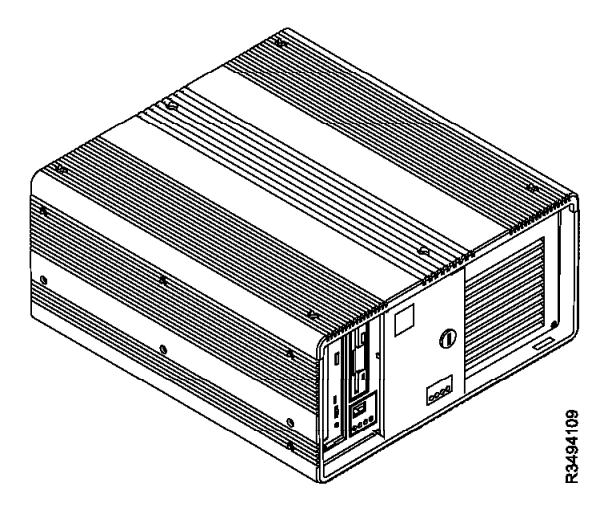

Figure 3. Model 7588 Industrial Computer System Unit

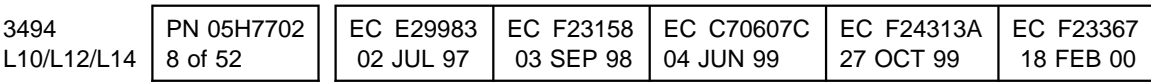

# **5.0 Programming Updates**

None.

# **6.0 Purpose and Description**

Replaces the existing PS/ValuePoint Library Manager with the Model 7588 Industrial Computer System Unit.

The library manager furnished with this FFBM includes the equivalent function of FC 5214 (2nd Hard Drive).

## **7.0 Installation Time - Industrial PC Exchange**

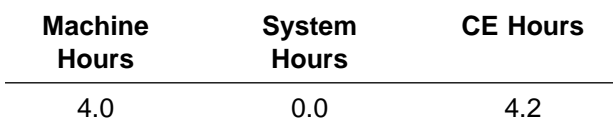

## **8.0 Special Tools, Materials, and/or Procedures Required**

**Warning:** Some parts handled during this installation are **very sensitive** to electrostatic discharge (ESD). See Working with ESD-Sensitive Parts in the CARR section of the 3494 Maintenance Information Manual.

You will require a copy of the IBM **PS/ValuePoint Installing Options** manual that was shipped with the 3494. Familiarize yourself with Chapter 1, "Option Installation Overview", located in the IBM **PS/ValuePoint Installing Options** manual.

You will require a copy of the **IBM 7588 Industrial Computer Information: Installation, Operation and Hardware Maintenance** manual (S76H-4349) that was shipped with the Model 7588 Industrial Computer System Unit. Familiarize yourself with Chapter 3, "Installing Options".

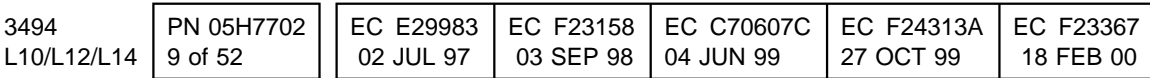

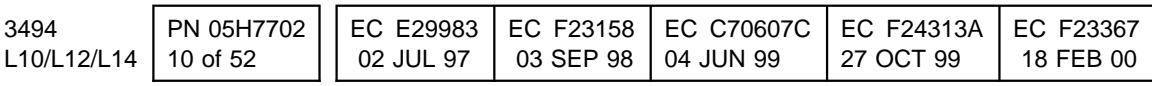

# **Details of Installation (Sections 9, 10, and 11)**

# **9.0 Safety**

## **9.1 Safety Notice**

Refer to 10.1 Subsystem Power and follow steps 10.1.1 through 10.1.13.

## **9.2 Electrostatic Discharge (ESD)**

**Warning:** Some parts handled during this installation are **very sensitive** to electrostatic discharge (ESD). See Working With ESD-Sensitive Parts in the **Checks, Adjustments, Removals, and Replacements** Section of the 3494 Maintenance Information Manual.

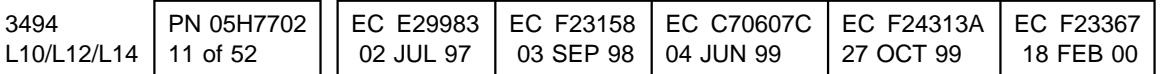

# **10.0 Details Of Installation**

## **10.1 Library Manager Preparation**

### **10.1.1 Feature Code Removal**

This section determines if any features are installed and if installed collects the necessary configuration information to transfer to the new enhanced library manager.

- 1. Select **Service menu** from the **Mode** pulldown on the Library Manager action bar. If prompted for a password enter: **service**.
- 2. Select **Service window** from the **Utilities** pulldown menu.
- 3. To check for features installed type in the following command in the Service Window: **"chkfins c"**

The features installed will be displayed within the Service Window. If any of the below features are installed proceed to the appropriate FC step(s) below. If the feature is not displayed but should have been proceed to the appropriate step(s) below for additional instructions to check for feature installation. Otherwise, type **exit** at the command prompt, and press **Enter** and proceed to section 10.1.2, "Subsystem power" on page 14.

- FC 5219 = **Feature 5219 Token Ring Install EC=xxxxxxx**
- FC 5220 = **Feature 5220 Ethernet Install EC=xxxxxxx**
- FC 5226 = **Remote Library Manager Console Version X.X**
- 4. FC 5219 ("IBM Token Ring LAN Attachment")
	- a. To check for installation type in the following in the Service Window:
		- **"dir C:\lm\5219.yes"**

If the file exists then FC 5219 is installed, proceed to 18.0, "Appendix C FC 5219/ FC 5220 Removal Procedure" on page 49.

- 5. FC 5020 ("Ethernet LAN Attachment")
	- a. To check for installation type in the following in the Service Window: **"dir C:\lm\5220.yes"** If the file exists then FC 5220 is installed, proceed to 18.0, "Appendix C FC 5219/ FC 5220 Removal Procedure" on page 49.
- 6. FC 5226 ("Remote Library Manager Console") check.
	- a. To check for installation type in the following in the Service Window:

### **SET REMT\_CON** and press **enter AND** type:

- **SET REMOTE\_CONSOLE** and press **enter**.
- b. Remote Console can be considered as **NOT INSTALLED** if the response is: **REMT\_CON=(NULL)** AND **REMOTE\_CONSOLE=(NULL)**. Proceed to section 10.1.2, "Subsystem power" on page 14; OR

c. Remote Console can be considered as **INSTALLED** if any other response is received.

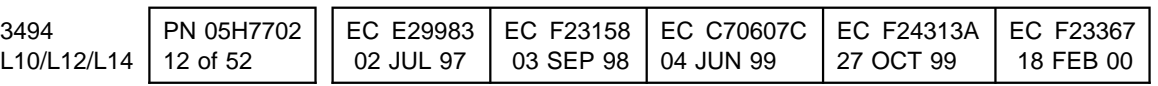

If you received a response for **SET REMT\_CON** then Remote Console for **APPC** is installed. Proceed to step 2 on page 47 to save the configuration information. When finished return to this step.

If you received a response for **SET REMOTE\_CONSOLE** then Remote Console for **TCP/IP** is installed. Proceed to step 1 on page 46 to save the configuration information. When finished return to this step.

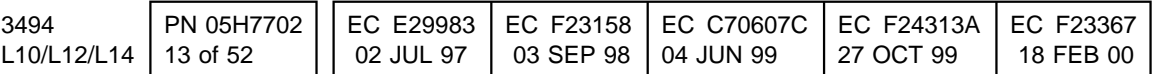

### **10.1.2 Subsystem power**

- 1. Ask the operator to complete or cancel jobs in the queue.
- 2. Ask the operator to vary all library devices offline.
- 3. Place the library manager in **Pause** mode.
- 4. If any cartridges are left in the drives proceed to the next step, if **NO** cartridges were left in the drives or error recovery cell go to step 8.
- 5. Remove cartridges left in drives and place them in the error recovery cell (1A1 if the machine is without the Dual Gripper feature; and 1A3 if the Dual Gripper feature is installed) or an empty storage cell.
- 6. Return to **Auto-Online** and wait until all the cartridges have been returned to their home cell.
- 7. If any cartridges were put away in an empty storage cell from step 5 make sure to perform a partial inventory update on the frame(s) were the cartridges were placed.
	- 8. Place the library manager in **Offline** mode.
- 9. Save the following information from the **OLD Library Manager** in case the Database Restore procedure fails. Record the information in the table provided in 19.0, "Appendix D Teach Configuration Table" on page 50.
	- a. From the Library Manager menu select:
		- **Mode**
		- **Service menu**
		- **Teach**
		- **Teach current configuration**
	- b. A **"Teach-Box Configuration"** window will appear. Record all the Box (frame) configurations, High-Capacity I/O Facility and ARTIC Card Configuration. Select **OK**.
- c. Next the **"Teach-Base Information"** window will appear. Record the Library Serial Number, VTS library serial number if installed, Dual Gripper type, Default Cartridge Type, Convenience I/O type, Password required, Home Cell Mode and Adjacent frame inventory update information. Select **OK**.
	- d. Next the **"Teach-Device Identifiers"** window will appear. Record the device identifiers information. Select **OK**.
	- e. If the library contains a VTS subsystem a **"Teach-Virtual Device Identifiers"** window will appear. Record the virtual device identifiers information.
	- f. This completes the information needed for teach, select **Cancel teach**.
- 10. Place the library in **Pause** mode.
- 11. Select **Inventory** from the **Commands** pulldown. Then, select **Disable Inventory Update**, if it is highlighted (selectable).
- 12. Before shutting down the Library Manager, check the currently installed version of Library Manager microcode by selecting **Help** and **About**. Record the EC identifier (Library Manager microcode level) it will be needed for step 15.
	- **Note:** The first digit will be missing, for example the EC identifier for 523.01 will be displayed as 23.01.
- 13. Shut down the Library Manager.
- 14. From the shutdown menu, select **"Service window"** (HINT: MAXIMIZE screen).
- 15. You must install the microcode revision plus fix pack that was **SHIPPED** with the new enhanced library manager on your **current platform before exporting** the Library Manager database to disk. This will ensure that the database backup will

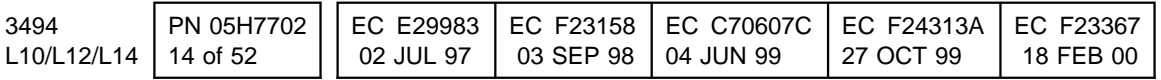

be compatible with the microcode when restored after hardware modifications have been made. If the current library manager microcode is the same as the new enhanced library manager go to step 17.

- 16. To install the latest microcode revision follow the **Library Manager Software Revision Installation** procedure listed within the **Checks, Adjustments, Removals and Replacements** Section of the 3494 MI. Use the 3494 microcode diskettes that were shipped with the new enhanced library manager. After installation of the latest microcode shutdown the library manager.
- 17. From a Service Window, enter **"C:\backold"** to export the LM database and necessary system files to floppy disk(s) (P/N 1619667, 5 supplied within the MES) in a compressed format. It should take two or less to complete the export, depending on how efficiently your database compresses. This "Database Export Copy" may be used later to "Restore and Migrate" the library manager to your new library manager computer. You should key on the message "Database/System File backup successful" to determine if you have valid export disks that can be used later for restore and migrate. It is **recommended** that the **C:\backold** be performed twice to two different set of diskettes.

If the database export fails, a **Teach New** will be required. Continue to the next step if the database export failed. If the database export was successful go to step 24 on page 16.

**Note:** You cannot use the **Backup database** option under the **Utilities** pulldown from the library manager to create backup database diskettes. You can create the diskettes, but they will not be useable for restoring the database on the new enhanced library manager.

18. You will need the data saved from step 9 on page 14. Also you will need to copy the file sysrange.pri to a diskette by typing in the following command from the service window:

> **copy c:\lm\pri\sysrange.pri a:\** and press enter.

If the Dual Hard Drive feature is installed, type in the following from the service window:

**copy d:\lm\sec\sysrange.sec a:\** and press enter. else

**copy c:\lm\sec\sysrange.sec a:\** and press enter.

If the library contains a VTS, continue to the next step to save the customer's VTS data. If the library does not contain a VTS, go to step 24 on page 16

19. From the service window, type in the following command to save the file sysvtsmp.pri to a diskette:

> **copy c:\lm\pri\sysvtsmp.pri a:\** and press enter

If the Dual Hard Drive feature is installed, type in the following from the service window:

**copy d:\lm\sec\sysrange.sec a:\** and press enter. else

**copy c:\lm\sec\sysrange.sec a:\** and press enter.

- 20. Restart the old Library Manager workstation and bring up **Pause-Offline**.
- 21. To save the customer's logical types perform the following:

From the Library Manager menu select

- **Database**
- **List database volumes...**

A "List Database Volumes" window will appear. You will need to create a database query to retrieve the logical information. From the **Output Column 1** drop-down list select **Volser**, from the

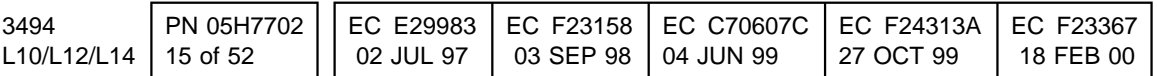

**Output Column 2** drop-down list box select **Media Type**. Next click on the radio button next to **Specific Media Type**, then display the drop-down list next to Specific Media Type and highlight the first VTS media type. The Output Device will be A: and the Filename for the first query can be listdb.000. You will need to run the query for all VTS media types. Each time you run the query for each media type make sure and change the filename.

22. To save the customers Fast Ready categories perform the following:

From the Library Manager menu select

- **Commands**
- **System management**

### **Set VTS category attributes...**

A "Define Fast Ready Categories" window will appear, if the customer has defined any Fast Ready Categories they will be displayed in the bottom left window under the Category VTS heading. Record the information.

- 23. Shutdown the Library Manager.
- 24. When you are ready to start this installation, select **Shutdown for Power Off** from the Shutdown Menu. When the message is displayed that it is OK to turn the power off use the library Unit Power switch on the library operator panel to power the library down and proceed to section 10.2, "Remove the Library Manager System Unit" on page 17.

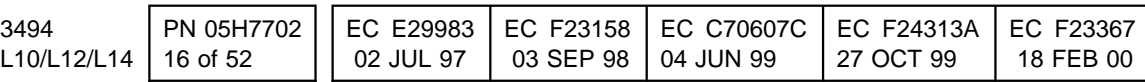

## **10.2 Remove the Library Manager System Unit**

**Note:** The following section deals with the removal of the Library Manager Unit from the 3494 Library Control Unit. This applies only to the PS/ValuePoint Library Manager.

### **See Figure 4 on page 18 when performing the following step**.

- 1. Loosen the screw holding the braided strap to the MIC card and detach the braided strap.
- 2. Open the cable clamps  $\overline{3}$  that secure the library manager cables to the control unit frame.
- 3. Disconnect the DI/DO cable:
	- a. Disconnect the DI/DO Card cable connector from the MIC card  $\blacksquare$ .
- b. Remove the DI/DO cables from cable clamps.
- 4. Disconnect the flat panel display cable from the library manager PC.
- 5. Disconnect the remaining cables from the Library Manager.
- 6. Remove the Library Manager AC power cable from the cable clamps  $\blacksquare$  on the side wall of the control unit frame and disconnect the cable from the power control cabinet. Set the power cable to the side for parts disposition as defined by Section 14.0, "Parts Disposition" on page 37
- 7. Remove the Library Manager PC and set it to the side for parts disposition as defined within 14.0, "Parts Disposition" on page 37.
- 8. Proceed to Section 10.3, "Relocate Breakout Box and Install Bracket" on page 19.

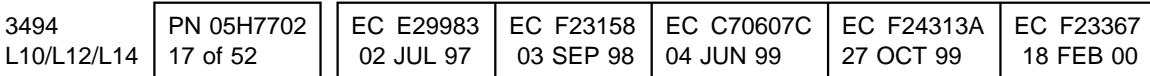

- 
- .3/ Cable clamps .4/ Cable clamps
- **5** Attachment for braided strap
- .1/ DI/DO cable / connector on MIC Card. .2/ Servo Control cable / connector on MIC Card.
	-

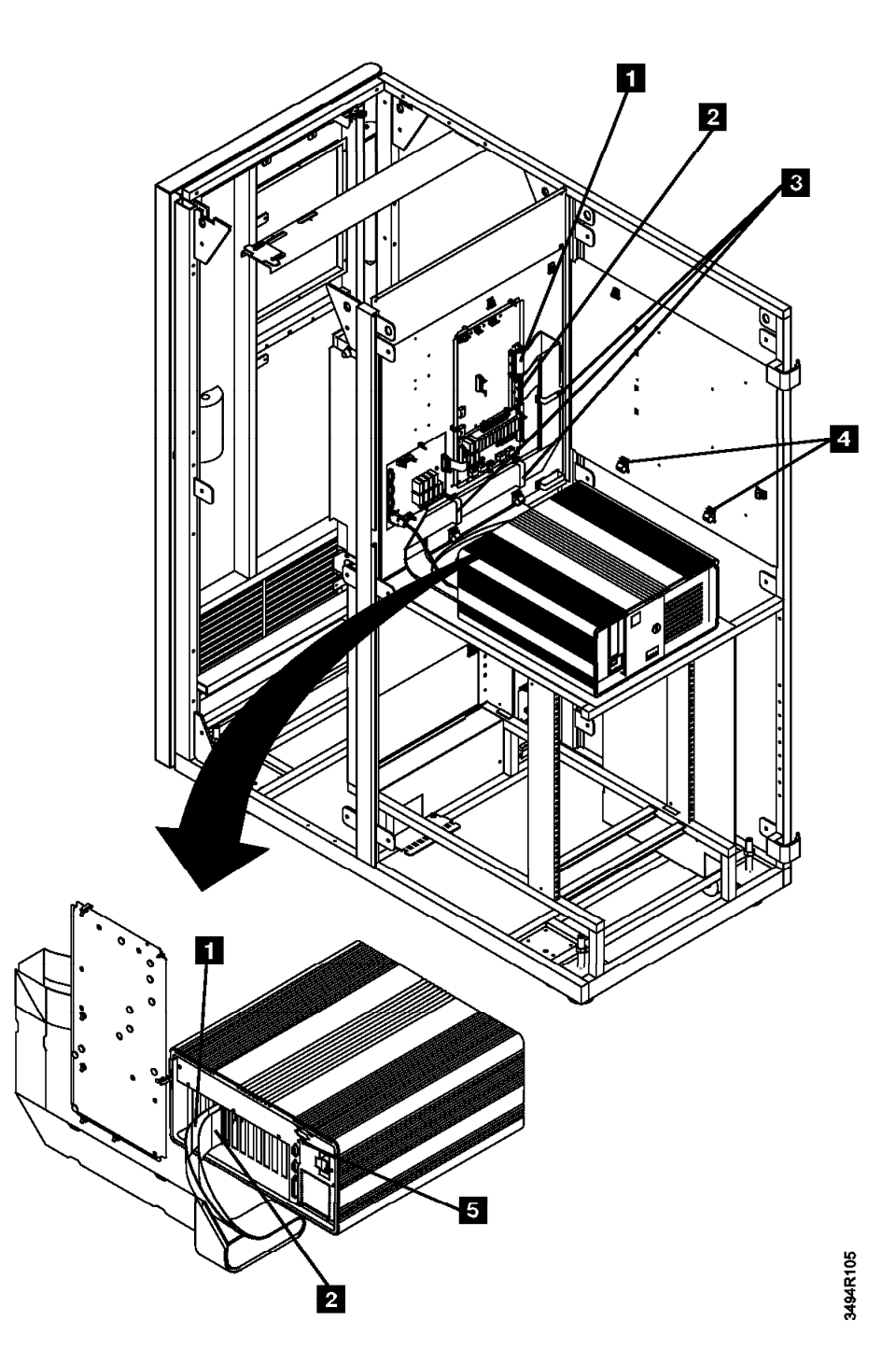

Figure 4. DI/DO and Servo Control cabling to MIC Card (Interior View)

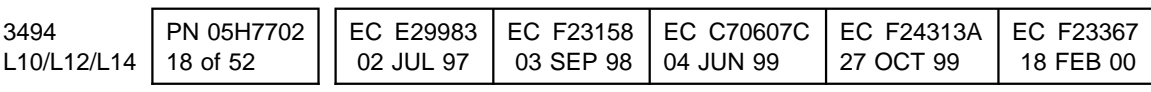

## **10.3 Relocate Breakout Box and Install Bracket**

**See Figure 5 on page 19 when performing the following steps**.

- 1. Remove the ARTIC breakout box(es), but **do not** disconnect the ARTIC breakout box cables.
	- a. Remove the two screws  $2$  that secure the base Library Manager

ARTIC breakout box  $\blacksquare$  to the side of the control unit frame. Set the screws to the side for future reinstallation.

b. If the "Expansion Attachment Card" ARTIC breakout box  $\mathbb{S}$  is installed, remove the two screws 4<sup>1</sup> that secure it to the side of the control unit frame. Set the screws to the side for future reinstallation.

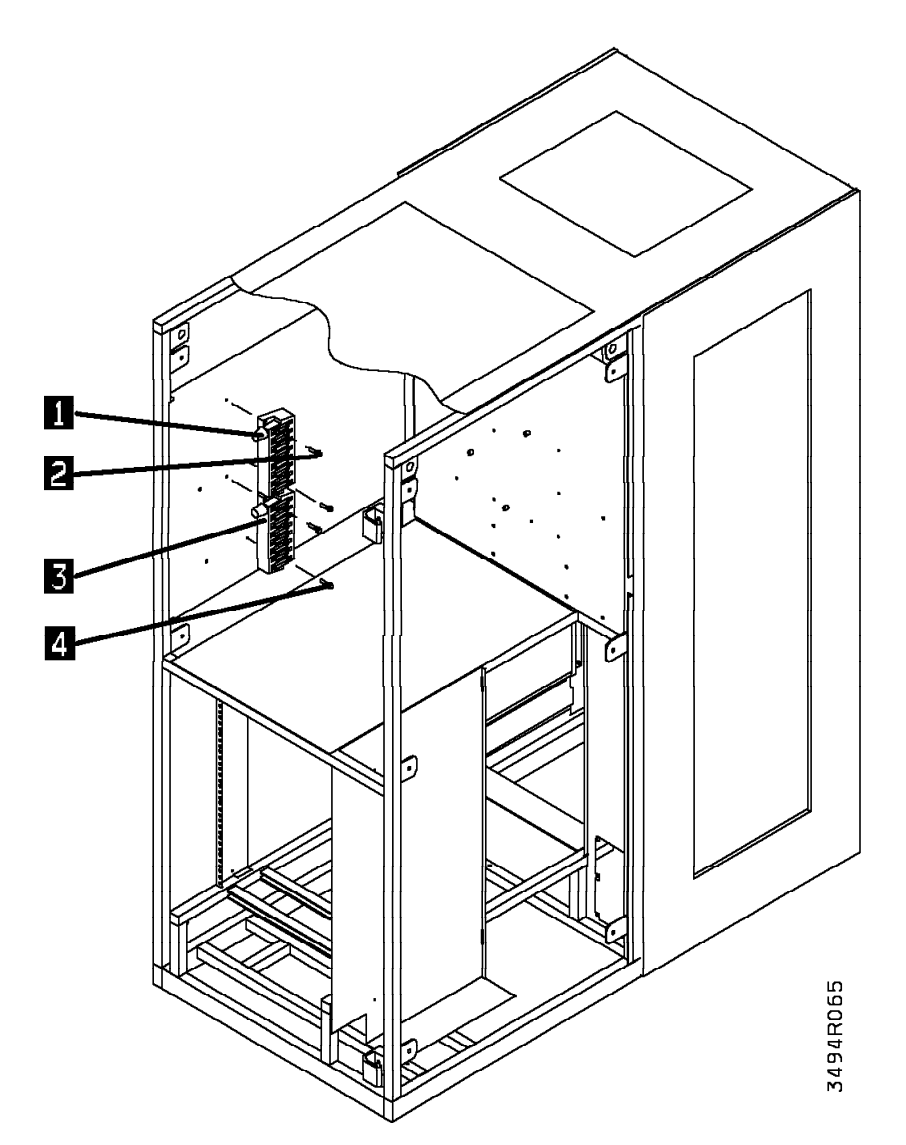

Figure 5. Breakout Box(es) Bracket Removal

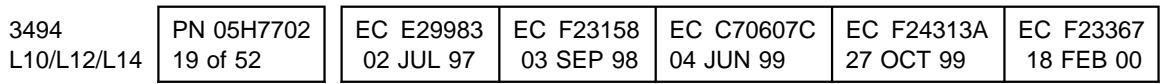

### **See Figure 6 on page 21 when performing the following steps**.

- 2. Using three screws  $\Box$  and  $\Box$  (P/N 1624776, provided), install the breakout box bracket  $\left| \mathbf{S} \right|$  (P/N 05H7774, supplied).
	- a. As displayed, two of the screws **1** will be installed in the same two holes from which you removed the base Library Manager ARTIC breakout box.
	- b. As displayed, the third screw  $\overline{2}$ will be installed in the top hole that normally accommodates the installation of the "Expansion Attachment Card" ARTIC breakout box.
- 3. Using the screws  $\blacksquare$  (removed in step 1a on page 19, Section 10.3, "Relocate Breakout Box and Install Bracket" on page 19) and  $\overline{5}$  (removed in step 1b on page 19, Section 10.3, "Relocate Breakout Box and Install Bracket" on page 19), reinstall the ARTIC breakout box(es):
	- a. Install the base Library Manager ARTIC breakout box at the top of the bracket; and
	- b. If the "Expansion Attachment Card" is currently installed, reinstall the second ARTIC breakout box directly below the first ARTIC breakout box.

Go to Section 10.4, "Install the Card Panel Adapter and MIC Card" on page 22.

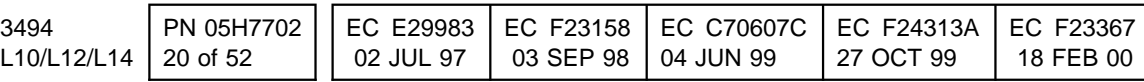

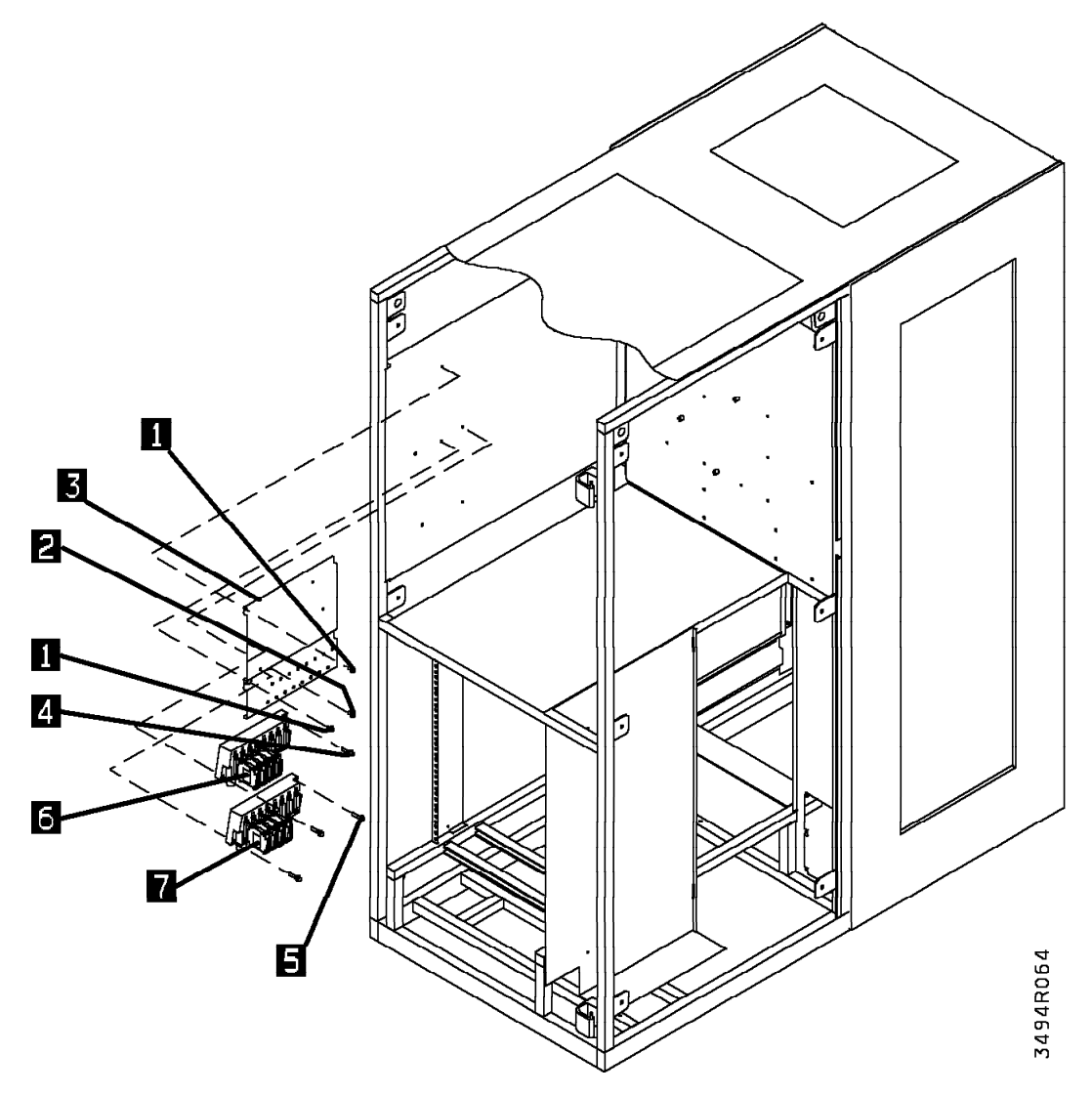

Figure 6. Breakout Box Bracket Relocation

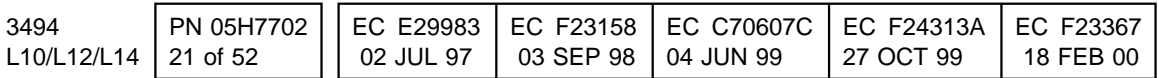

## **10.4 Install the Card Panel Adapter and MIC Card**

### **EC CHECKPOINTS**:

- EC C34992: MIC card is mounted to the rear panel of the control unit frame and reflects P/N 61G9905 (MIC1 card).
- EC C88519: MIC card is sitting on a metal pan and reflects P/N 50G1077 (MIC2 card).
- EC C35035: MIC card is sitting on a metal pan and reflects P/N 05H8144 (MIC3 card).
- $\cdot$  *EC F23158*: MIC card is sitting on a metal pan and reflects P/N 05H8784 (MIC4 card).

Proceed to 10.4.1, "Remove MIC1 Card" if **EC C34992 ("MIC1 Card Assembly") IS CURRENTLY INSTALLED**; OR

Proceed to 10.4.2, "Remove MIC2 Card" on page 26 if **EC C88519 ("MIC2 Card Assembly") IS CURRENTLY INSTALLED**; OR

Proceed to 10.4.4, "Install Panel Adapter for MIC3 Card" on page 28 if **EC C35035 ("MIC3 Card Assembly") IS CURRENTLY INSTALLED** and a Model 7588 Industrial Computer System Unit **WAS NOT** installed in the control unit frame; OR

Proceed to 10.5, "Install Industrial Computer System Unit" on page 30 if **EC C35035 ("MIC3 Card Assembly") IS CURRENTLY INSTALLED** and a Model 7588 Industrial Computer System Unit **WAS** installed in the control unit frame.

Proceed to 10.5, "Install Industrial Computer System Unit" on page 30 if **EC F23158 ("MIC4 Card Assembly") IS CURRENTLY INSTALLED** and a Model 7588 Industrial Computer System Unit **WAS** installed in the control unit frame.

### **10.4.1 Remove MIC1 Card**

**See Figure 7 on page 23 when performing the following steps**.

- 1. Unplug the cables from the LCC card 66 and the MIC1 card  $60$ .
- 2. Remove the LCC card  $\overline{66}$ :
	- a. Remove the screws holding the card.
	- b. Unclip the card from the nylon clips.
	- c. Unplug the card from the MIC1 card.
	- d. Set the card to the side for parts disposition as defined within Section 14.0, "Parts Disposition" on page 37.
	- 3. Remove the MIC1 card  $60$ :
		- a. Remove the screws holding the card.
		- b. Unclip the card from the nylon clips.
		- c. Set the card to the side for parts disposition as defined within Section 14.0, "Parts Disposition" on page 37.

Go to section 10.4.3, "Install MIC4 Card" on page 26.

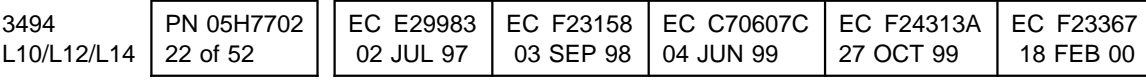

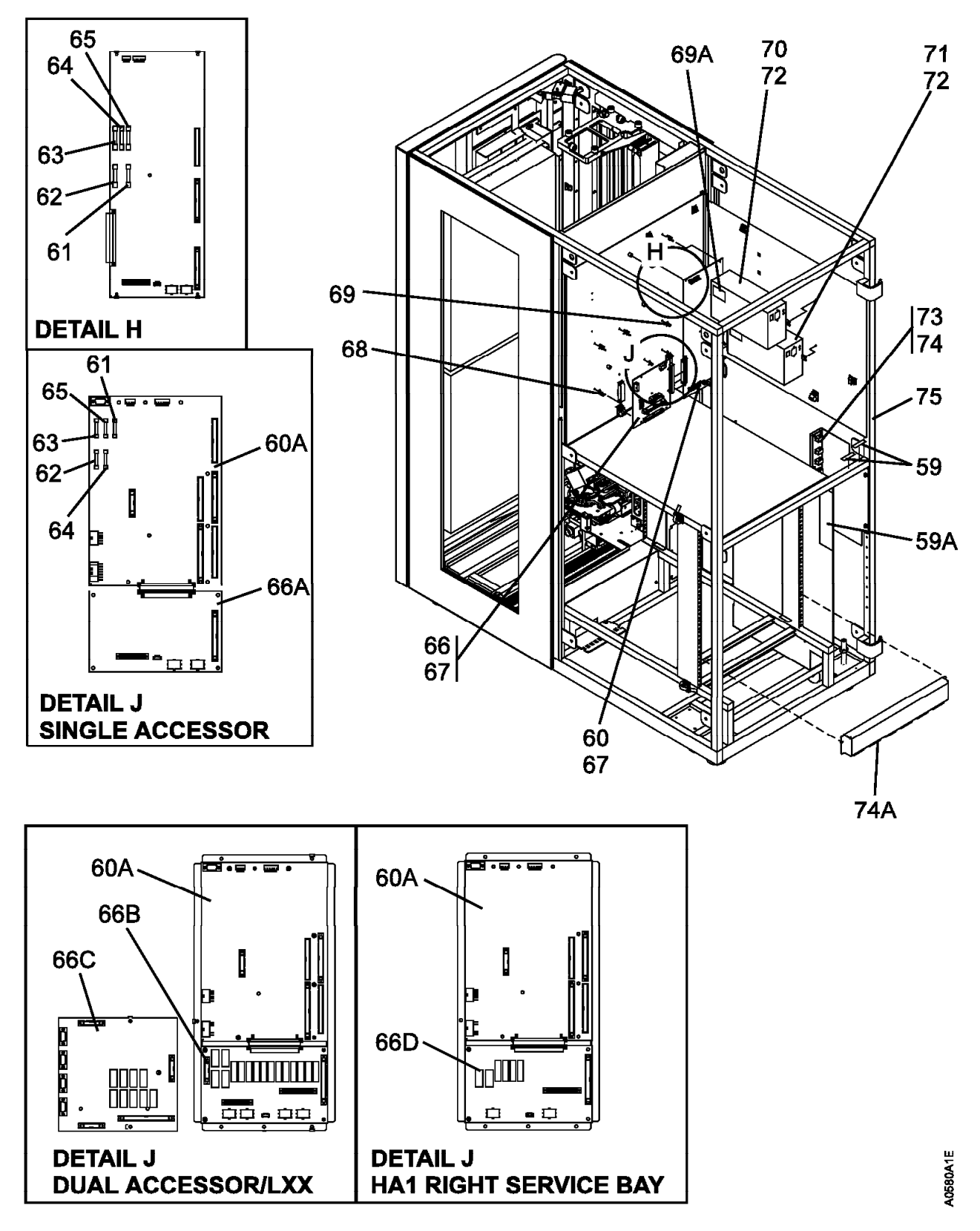

Figure 7. 3494 Control Unit Frame (Rear View)

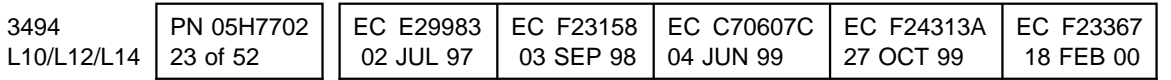

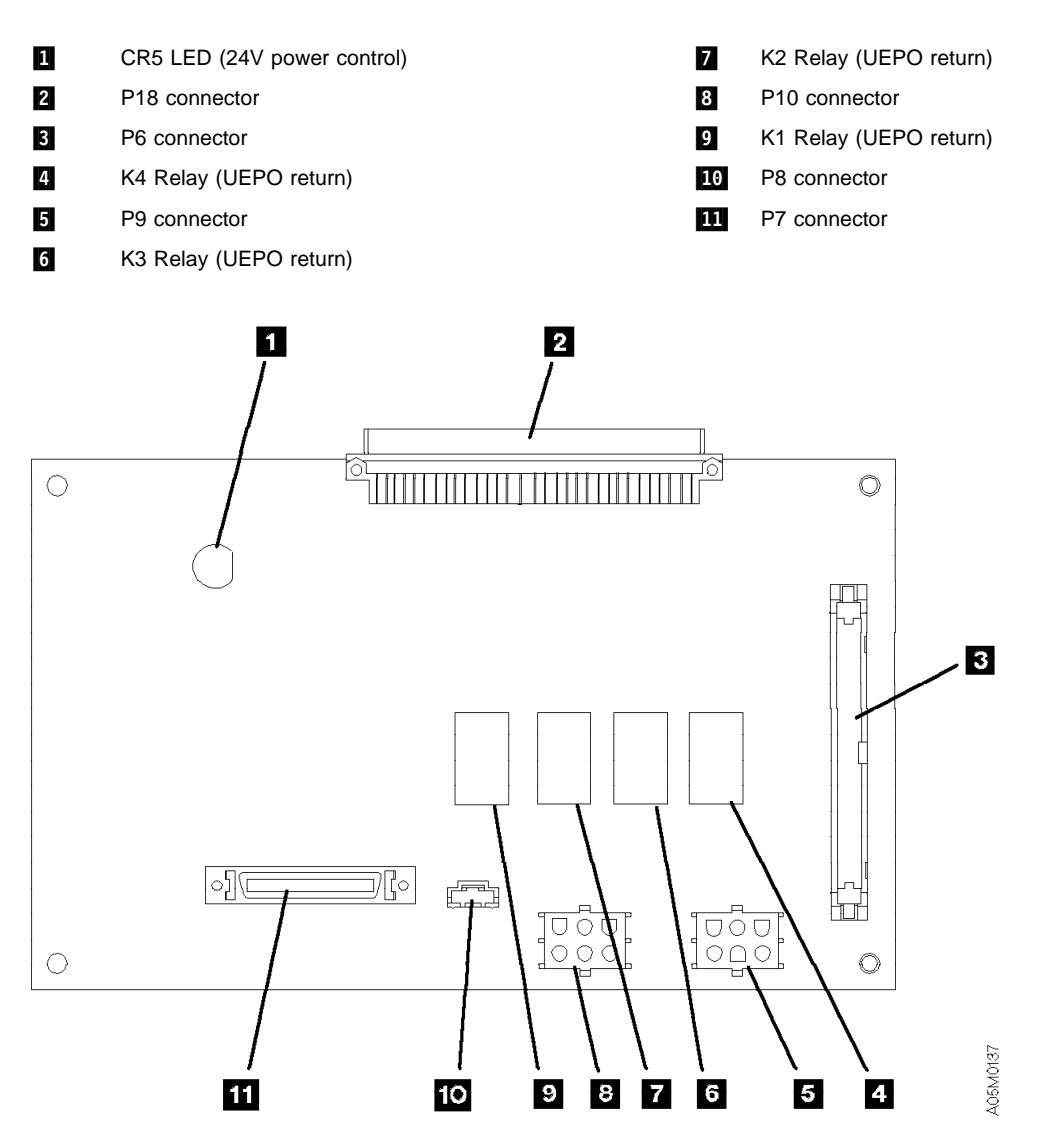

Figure 8. Library Power Control Card (LPC)

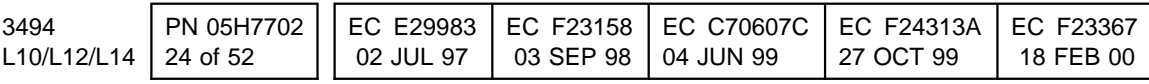

# **I** Installation Instructions **Details of Installation**

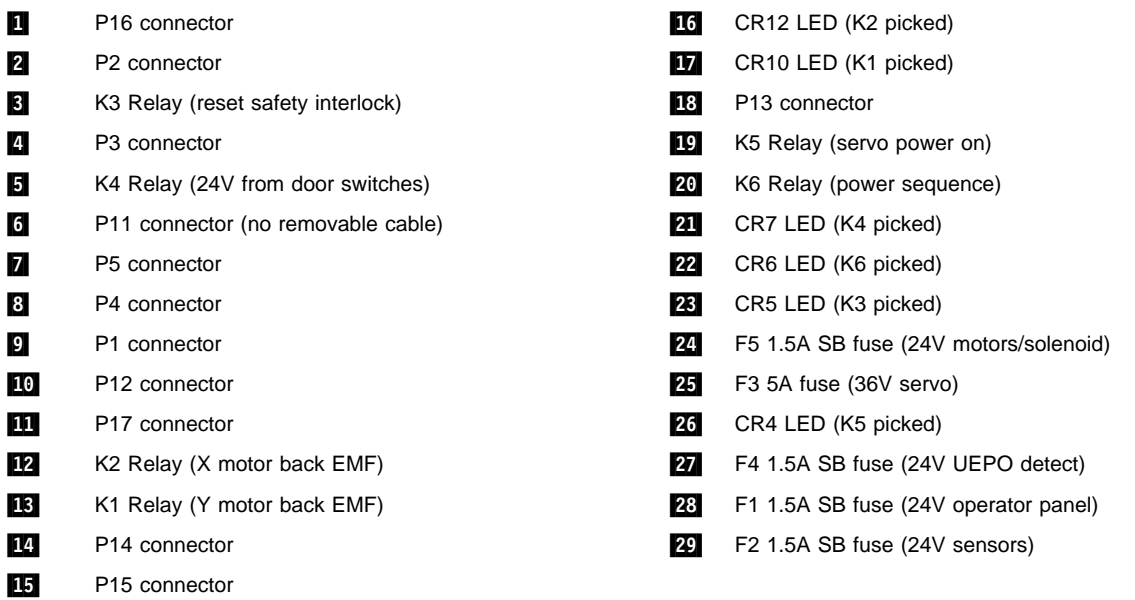

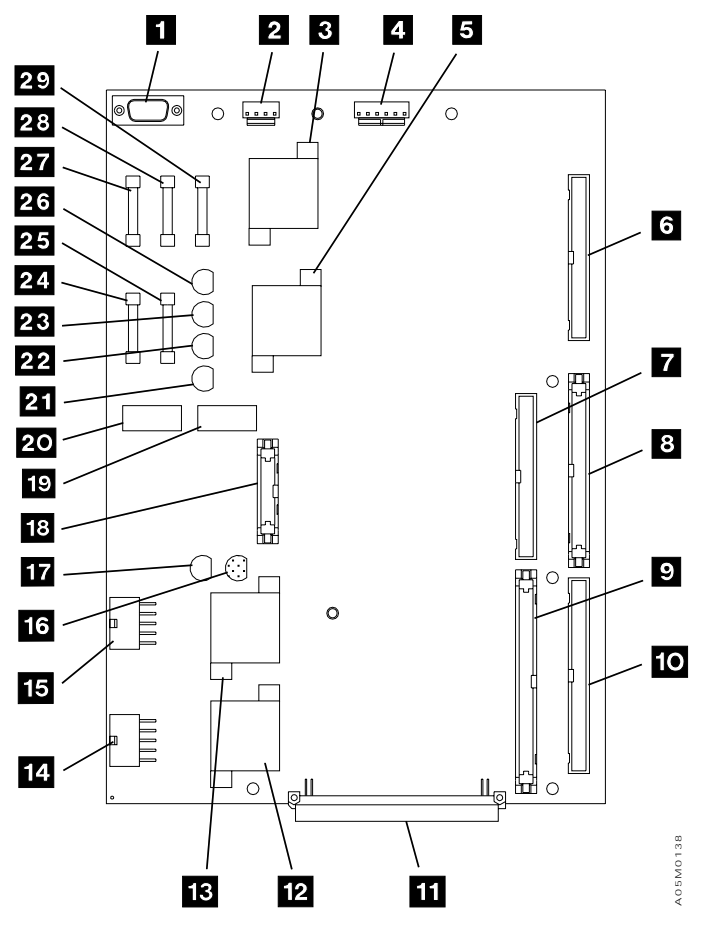

Figure 9. Machine Interface Control Card (MIC3/4)

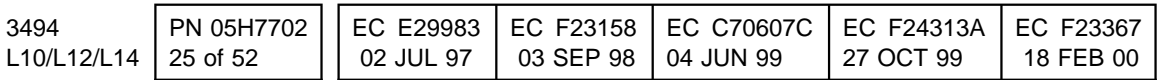

## **10.4.2 Remove MIC2 Card**

- 1. Disconnect the cables from the MIC card and then disconnect the cables from the LPC card.
- 2. Remove the following allen head screws. Set the parts to the side for parts disposition as defined within Section 14.0, "Parts Disposition" on page 37.
	- a. From the upper and lower left corners of the card pan.
	- b. From the center of the MIC card.
- 3. Free the card/pan assembly from the support clips, and place the card/pan assembly to the side for parts disposition as defined within Section 14.0, "Parts Disposition" on page 37.

Go to Section 10.4.3, "Install MIC4 Card."

## **10.4.3 Install MIC4 Card**

### **See Figure 10 on page 27 when performing the following steps**.

1. Before you can install the card panel adapter (P/N 05H8255, supplied), you must trim the nylon spacers and support clips, on the rear panel of the 3494 control unit frame, located behind the previously installed MIC1 card:

- a. Be sure to trim the spacers and support clips close enough to the rear panel to allow the card panel adapter to contact the rear panel of the control unit frame.
- b. You must also trim the one cable clamp on the rear panel, which is located just above the previously installed MIC1 card. Open the cable clamp, remove the cables, and trim the cable clamp to allow the card panel adapter to contact the rear panel.
- 2. Place the top lip of the card panel adapter 2 (P/N 05H8255, supplied) over the top edge of the rear panel, and secure as follows:
	- a. Using the three pan head screws (P/N 1621190, supplied) and three star washers (P/N 1622346, supplied), secure the card panel adapter to the three standoffs on the rear panel
	- b. Install the two support clips (P/N 05H7000, supplied) into the two free holes on the right side of the card panel adapter.
- 3. Using three allen head screws (P/N 1621511, supplied), attach the card/pan assembly  $\boxed{1}$  (P/N 05H8784, supplied) to the card panel adapter  $\boxed{2}$ .

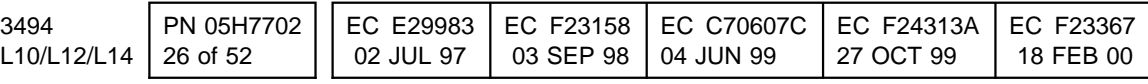

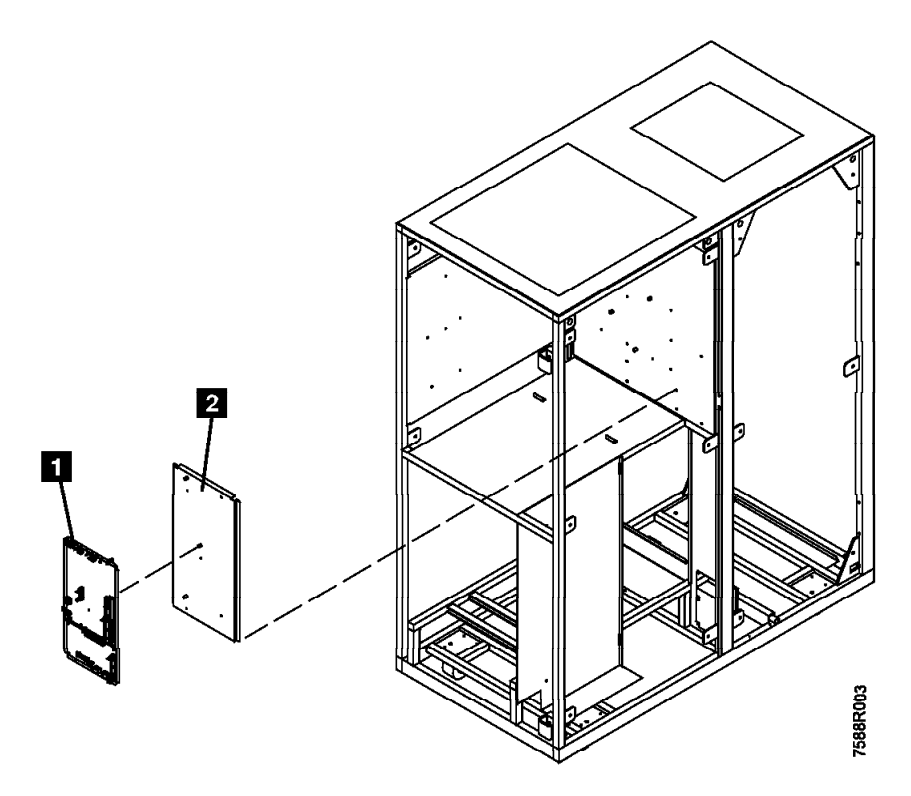

Figure 10. Install Card Panel Adapter

#### **Refer to Figure 8 on page 24 and Figure 9 on page 25 for the new connector locations.**

- 4. Plug the cables into the card assembly. Re-fold the cables and change the connector labels as appropriate.
	- a. Plug 36V cable connector labeled MIC P2 into MIC4 P2  $\overline{2}$ .
	- b. Plug 24V cable connector labeled MIC P3 into MIC4 P3 4.
	- c. Plug cable connector labeled MIC P6 into LPC3 P6  $\overline{8}$ . Using a permanent marker, change the cable label to LPC P6.
	- d. Plug cable connector labeled MIC P7 into LPC3 P7  $\blacksquare$ . Using a permanent marker, change the cable label to LPC P7.
	- e. Plug cable connector labeled MIC P8 into LPC3 P8 10. Using a permanent marker, change the cable label to LPC P8.
	- f. Plug cable connector labeled MIC P9 into LPC3 P9  $\Box$ . Using a permanent marker, change the cable label to LPC P9.
	- g. Plug cable connector labeled MIC P10 into LPC3 P10 8. Using a permanent marker, change the cable label to LPC P10.
	- h. Plug cable connector labeled LCC P1 into MIC4 P12 10. Using a permanent marker, change the cable label to MIC P12.
		- **Note:** It may be necessary to route the following cable to the right side of the Library Manager shelf.

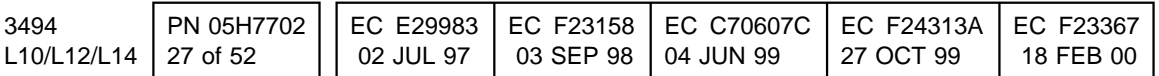

- i. Plug cable connector labeled LCC P2 into MIC4 P14  $\Box$ . Using a permanent marker, change the cable label to MIC P14.
- j. Plug cable connector labeled LCC P3 into MIC4 P15  $\Box$  Using a permanent marker, change the cable label to MIC P15.
- k. Plug cable connector labeled LCC P4 into MIC4 P13  $\Box$  Using a permanent marker, change the cable label to MIC P13.
- 1. Plug cable connector labeled LCC P5 into MIC4 P1  $\Omega$ . Using a permanent marker, change the cable label to MIC P1.
- m. Plug cable connector labeled LCC P7 into MIC4 P16  $\blacksquare$ . Using a permanent marker, change the cable label to MIC P16.

Go to section 10.5, "Install Industrial Computer System Unit" on page 30.

### **10.4.4 Install Panel Adapter for MIC3 Card**

- 1. Disconnect the cables from the MIC card and then disconnect the cables from the LPC card.
- 2. Remove the following allen head screws. Set the parts to the side for parts disposition as defined within Section 14.0, "Parts Disposition" on page 37.
	- a. From the upper and lower left corners of the card pan.
	- b. From the center of the MIC card.
- 3. Free the card/pan assembly from the support clips, and place the card/pan assembly to the side for future reinstallation in step 6.

### **See Figure 10 on page 27 when performing the following steps**.

- 4. Before you can install the card panel adapter (P/N 05H8255, supplied), you must trim the nylon spacers and support clips, on the rear panel of the 3494 control unit frame, located behind the previously installed card/pan assembly.
	- a. Be sure to trim the spacers and support clips close enough to the rear panel to allow the card panel adapter to contact the rear panel of the control unit frame.
	- b. You must also trim the one cable clamp on the rear panel, which is

located just above the previously installed card/pan assembly. Open the cable clamp, remove the cables, and trim the cable clamp to allow the card panel adapter to contact the rear panel.

- 5. Place the top lip of the card panel adapter 2 (P/N 05H8255, supplied) over the top edge of the rear panel, and secure as follows:
	- a. Using the three pan head screws (P/N 1621190, supplied) and three star washers (P/N 1622346, supplied), secure the card panel adapter to the three standoffs on the rear panel
	- b. Install the two support clips (P/N 05H7000, supplied) into the two free holes on the right side of the card panel adapter.
- 6. Using three allen head screws (P/N 1621511, supplied), reattach the card/pan assembly  $\blacksquare$  removed in step 3 to the card panel adapter  $\overline{2}$ .
- 7. Reattach the cables to the LPC card and then reattach the cables to the MIC card. You may refer to the "Library Power Control Card (LPC)" and the "Machine Interface Control Card 2/3 (MIC2 or MIC3)" information in the **Locations** section of the 3494 Maintenance Information Manual.

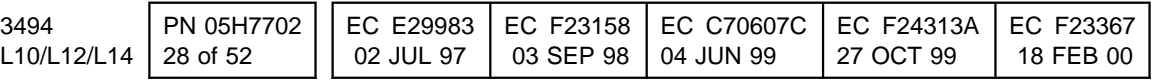

Go to section 10.5, "Install Industrial Computer System Unit" on page 30.

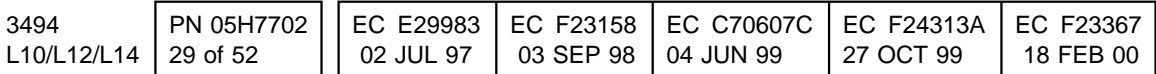

## **10.5 Install Industrial Computer System Unit**

1. Unpack the new Model 7588 Industrial Computer System Unit.

### **See Figure 11 on page 31 when performing the following steps**.

- 2. Attach the new braided strap (P/N 50G1046, supplied) to the top, left power supply screw  $\overline{5}$  on the rear panel of the Model 7588 Industrial Computer System Unit.
- 3. Replace the PS/ValuePoint Library Manager power cord with the new Model 7588 Industrial Computer System Unit power cord (P/N 05H8911, supplied).
- 4. Install the new Model 7588 Industrial Computer System Unit in the 3494 control unit frame.
	- **Note:** You may need to bend the tabs on the Library Manager shelf to provide room for the new Library Manager.
- 5. Ensure that the power switch on the front panel of the Model 7588 Library Manager is in the "ON" position.
- 6. From the new Library Manager, connect the DI/DO cables:
	- a. Reconnect the DI/DO cable to connector  $\blacksquare$  on the MIC card.
	- b. Using the existing cable clamps **3**, secure the DI/DO cables.
- 7. Connect the display cable to the display adapter on the Library Manager.
- 8. Attach the braided strap on the Library Manager to the screw at the lower left corner of the MIC card/panel assembly.

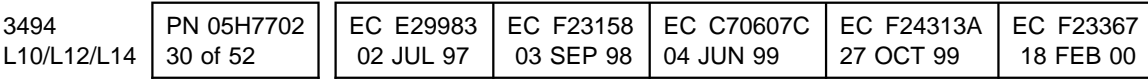

- .1/ DI/DO cable / connector on MIC Card. .2/ Servo Control cable / connector on MIC Card.
- 8/ Cable clamps .4/ Cable clamps .4/ Cable clamps .4/ Cable clamps
- **5** Attachment for braided strap
- 
- 

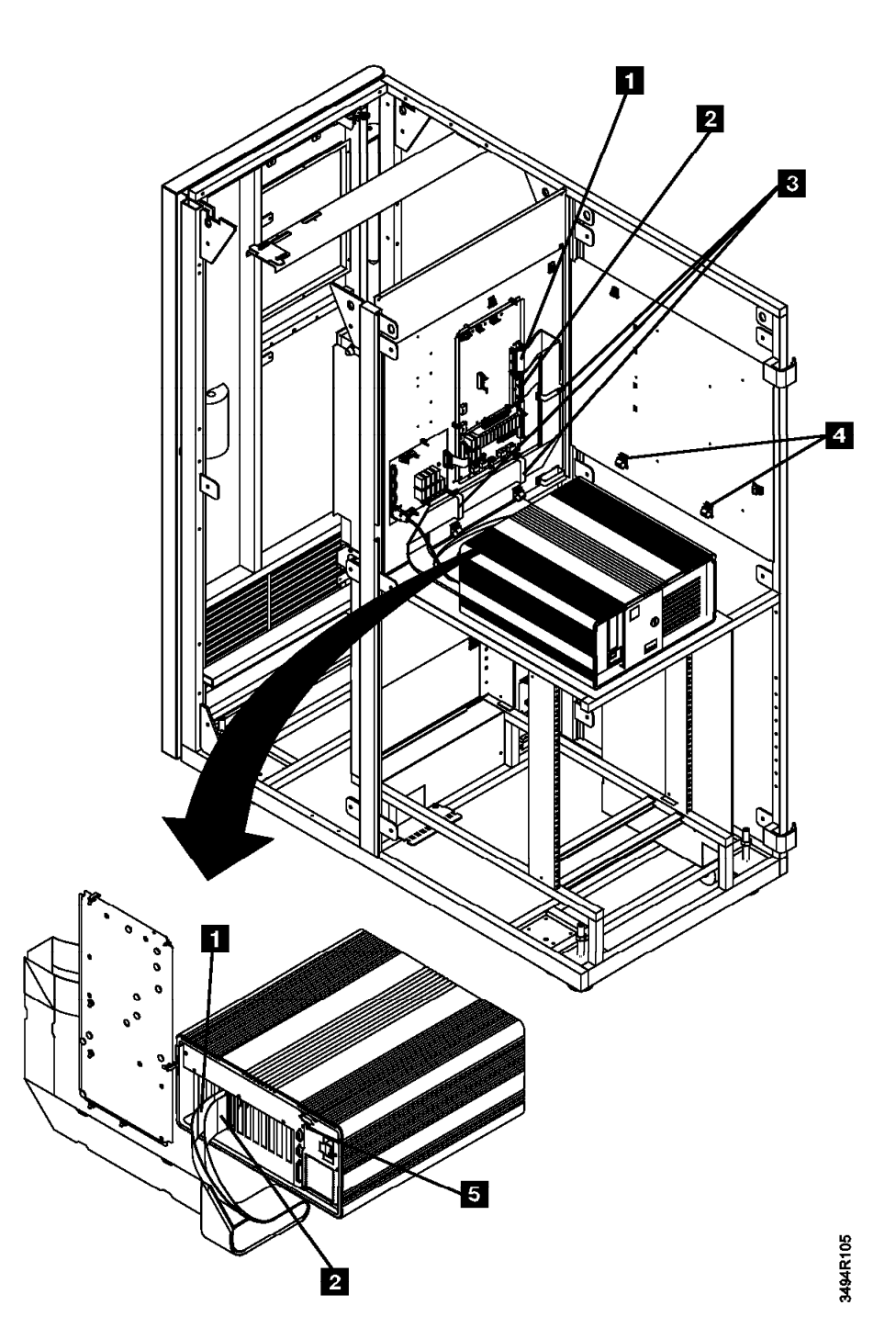

Figure 11. DI/DO and Servo Control cabling to MIC Card (Interior View)

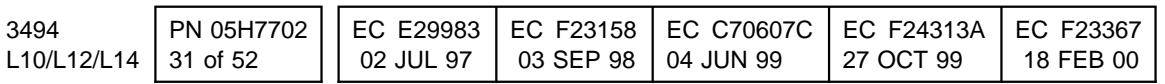

### **See Figure 12 when performing the following step**.

- 9. Attach the remaining Library Manager cables that were disconnected in Section
- 
- 
- **8/ Serial port B Barcode reader.** .100 CM BI/DO card cable connector.
- 
- 
- 
- 

10.2, "Remove the Library Manager System Unit" on page 17 step 5 on page 17.

.1/ Line cord connector. .8/ ARTIC card 1 cable connector (optional feature). .2/ Serial port A. .9/ Servo Control card cable connector. **2.** Parallel port (unused). .11/ Parallel port (unused). .11/ Token Ring Adapter or Ethernet Adapter (option feature). **12** Mouse (or pointer) cable connector. **12/ Display Adapter card cable connector. 6/ Ethernet Adapter (Model HA1 Alternate Link, Link to Ethernet Adapter (Model HA1 Alternate Link, Link to** B18) **2.14/ ARTIC card 0 cable connector.** .14/ **Example 20 Ethernet Adapter (Model HA1 Primary Link)** 15 Mirrored Hard Drive Card

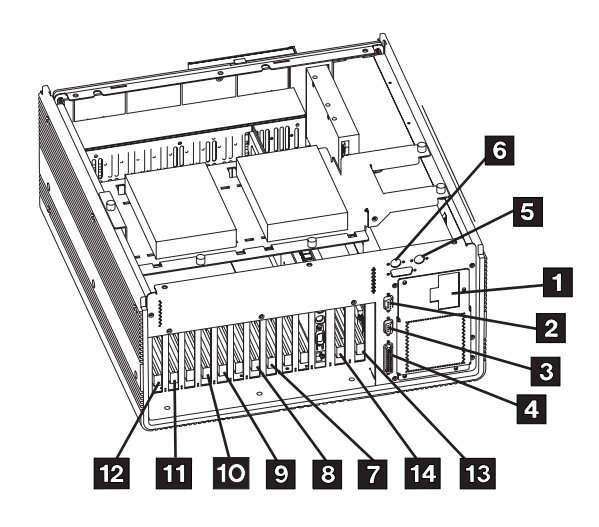

**Without Mirrored Hard Drive** 

Figure 12. 7588 Industrial Computer System Unit

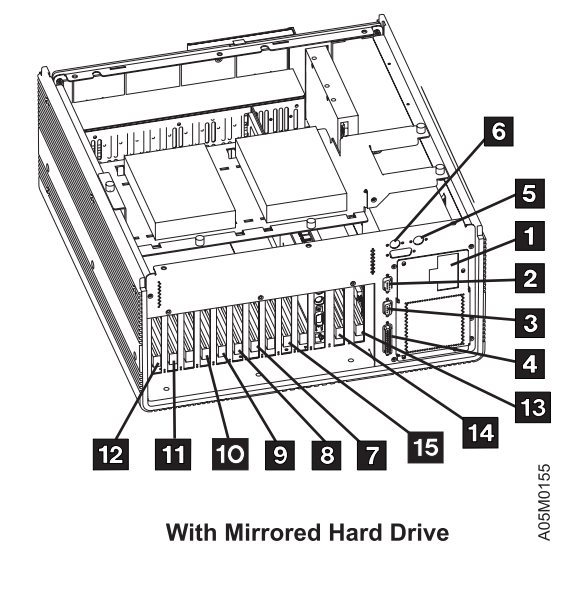

### **Refer again to Figure 11 on page 31 when performing the following steps**.

10. Install the Library Manager power cable (P/N 05H8911, supplied):

- a. Connect the power cable to the Library Manager.
- b. Using the existing cable retention hardware  $\blacksquare$ , route the power cable down to the power control compartment.
- c. Connect the power cable to the power control compartment.

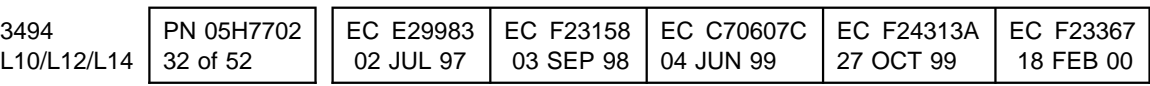

## **10.6 Restore and Migrate Library Manager Database**

- **Note:** Skip the following section, and proceed to section 10.7, "Recovery Procedure" on page 34 if you were **UNABLE** to successfully complete the export step within Section 10.1.2, "Subsystem power" on page 14.
- 1. Power up the Library by turning on the **Unit Power Switch** on the library operator panel.
	- 2. Bring up library manager **Pause-Offline**.
- 3. Shutdown the library manager.
- 4. After shutdown has completed, from the SHUTDOWN WINDOW select **Service window**. You will need the first disk of the Library Manager base code level 523 or higher in the A: drive. Within this OS/2 window enter **A:\DROPEM** to prepare the Library Manager for restoration and migration of your original database exported earlier.
- 5. Insert the first disk from the backup disks (created in step 17 on page 15 in Section 10.1.2, "Subsystem power" on page 14) in the A drive. Within the service window on the LM, enter "**RESTOLD**" to restore and migrate the original database export taken before the machine was shut down for hardware conversion.
	- 6. Please follow the instructions carefully and to the letter. You will be asked to insert the disk(s) from the export you created earlier. Your key to success will be the system response "Database/System File restore successful". All steps must complete without error or a "Teach New and ReInventory Complete System" will be necessary later.

### **Note: It is very important to remember to remove your diskette**.

- 7. After the database has been restored a command file called DB2BIND must be executed. If not already there go to the C drive by typing in **c:** and pressing **enter** from the Service window, then change directories by typing in **cd\lm\exe** and pressing **enter**. Next type in **db2bind** and then press **enter**.
	- **Note:** You may see warning messages displayed while DB2BIND is running, these messages are expected.
- 8. If this is a **Single** Library Manager and the library contains a VTS or LAN attached A60 continue to the next step, else go to step 11.
- 9. If not already opened, open up a Service Window. From the service window at the C prompt type in **SLM94**.
- 10. Follow the directions displayed.
- 11. On the LM, select **Shutdown for reboot** from the 3494 Tape Library Dataserver Shutdown window.
- 12. When the "Shutdown has completed" message appears on the display, reboot the library manager(s) by pressing **Ctrl-Alt-Del**.

If the **RESTOLD** failed proceed to Section 10.7, "Recovery Procedure" on page 34; or else

If either FC 5219, FC 5220, and/or FC 5226 is currently installed, proceed to Section 10.8, "Configure LAN Features" on page 35; or else

Go to Section 11.0, "Test Procedure" on page 35.

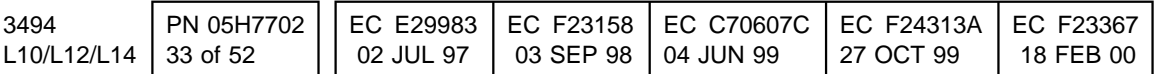

## **10.7 Recovery Procedure**

If the **"RESTOLD"** procedure **FAILED**, there are two options:

- Continue to step 1 and perform a Teach New.
- Call the next level of support for instructions.

#### 1. **Teach New option**

- a. You **MUST** run **"Teach new configuration"** to identify all devices, racks, I/O, Service Bays, etc. This will **not** maintain existing cartridge/volume tables from the initial subsystem.
	- **Note:** Refer to the table you completed from step 9 on page 14 to determine the configuration values.
- b. After the Teach New restart has completed and step 18 on page 15 was performed, execute the following to restore the customer's volser ranges:

Shutdown the Library Manager.

From the shutdown menu select "Open a service window". Insert the floppy disk that was created from step 18 on page 15. From the service window type in the following:

**copy a:\sysrange.pri c:\lm\pri** and press enter.

**copy a:\sysrange.sec d:\lm\sec** and press enter.

If the library contains no VTS, restart the Library Manager and go to step 1g.

If the library Manager contains a VTS and you completed steps 19 on page 15 through 22 on page 16, go to the next step. Else, go to step 1g.

c. Insert the floppy disk that was created from step 19 on page 15. From the service window type in the following command to restore the file sysvtsmp.pri from the diskette to the library manager:

**copy a:\sysvtsmp.pri c:\lm\pri** and press enter.

**copy a:\sysvtsmp.sec d:\lm\sec** and press enter.

- d. restart the Library Manager workstation and bring up **Pause- offline.**
- e. To restore the customer's logical types perform the following: From the Library Manage menu select
	- **Commands**
	- **System management**
	- **Insert VTS logical volumes...**

A "Insert Logical Volumes" window will appear. You will need to query the listdb.xxx files that were created from step 21 on page 15 to determine the volser ranges and cartridge type to be inserted.

**Note:** Inserting 100,000 logical volumes takes approximately on hour.

- f. If the customer had any Fast Ready categories defined, perform the following: From the Library Manage menu select
	- **Commands**
	- **System management**
	- **Set VTS category attributes...**

A "Define Fast Ready Categories" window will appear, type in the appropriate category from the data saved during step 22 on page 16 and Add the Category. Perform this operation for each category defined.

- g. After the Teach new configuration has completed successfully, an **Inventory New Storage"** must be run.
	- **Note:** The Host will have to update category data on the inserted logicals.
- 2. After the **Teach** and **Inventory** have completed refer to the **Checkout** procedure in the **Installation** section of the 3494 MI's and complete steps 17 thru 26.

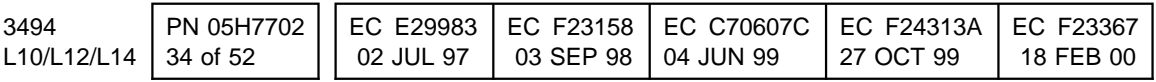

## **10.8 Configure LAN Features**

- **Note:** Refer to the **Installation** section in the IBM Magstar 3494 Tape Library MI for the following steps.
- 1. Referring to the **Library Manager features / LAN features** procedure, begin at the sentence "If the LAN adapter card is installed in your library manager....." and perform steps 1 through 9.
- 2. If the library manager will be connected to LAN-attached hosts, you must configure the library by following the instructions in Appendix A of the FC 5219/5220 installation instructions (PN 05H4083).
- 3. If FC 5226 was previously installed perform the following steps:
	- a. Check the level of Remote Console installed on the library manager(s) by typing in **syslevel** from a Service window. Look for the text "Distributed Access Control Facility". The next line after this is the version number.

The Remote Console version on the customer's supplied computer should have been checked prior to this installation, this will now be needed to determine if Remote Console will need to be updated on the customer computer. The Remote Console version on the customer's computer **MUST** be at the **HIGHEST** version level, if not the customer's computer must be updated to the new version.

b. If the communication protocol used for Remote Console is APPC, make sure to perform the procedure listed in Appendix A on the customer supplied computer.

Proceed to Section 10.9, "Creating a Delta Image File"; or else

Go to Section 11.0, "Test Procedure."

### **10.9 Creating a Delta Image File**

- 1. Create a delta image on the **D:partition** of the **C:partition** This provides a faster way to restore if the **C:partition** should fail.
	- a. Ensure that the 3494 Image CD-ROM is inserted in the CD-ROM drive.
	- b. Open a Service Window, and at **C:\** enter **H: deltaimg**.
	- c. Follow the instructions to create a delta image file.

Go to Section 11.0, "Test Procedure."

## **11.0 Test Procedure**

Test will be performed upon completion of all steps listed within installation instructions 05H4072 (Expansion Attachment Card) OR 05H4083 (IBM Token Ring LAN Attachment; or Ethernet LAN Attachment).

- 1. To verify the status of the mirror drives on the Library Manager select:
	- **Status**
	- **Operational Status**

Scroll down and find Hard Drive Mirroring it should be **Enabled**.

- 2. To obtain additional status from the the Hard Drive Mirroring card select:
	- **Service Menu**
	- **Service**
	- **Test Interface**
	- **Hard drive mirroring**

A **Test Interface - Hard Drive Mirroring** window should appear, the data displayed gives the current status of the mirroring card. Both the primary drive and the mirrored drive status should be **OK**.

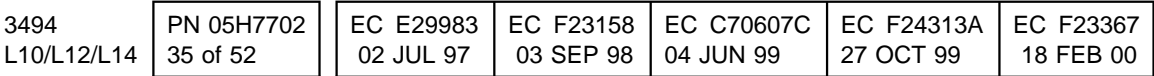

Go to Section 12.0, "Field Updating" on page 37.

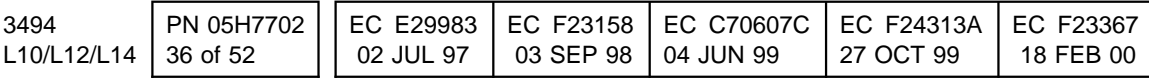

# **After Installation (Sections 12 through 15)**

# **12.0 Field Updating**

None

## **13.0 Field Support Publications**

None

# **14.0 Parts Disposition**

Pack the PS/ValuePoint Library Manager into the packing material used to ship the Industrial Computer System Unit.

Ship the container to:

 IBM Corporation ATTN: Steve Roffinoli (Laboratory 340/031-1) 9000 S. Rita Road Tucson, Arizona, 85794

As in the Net-Priced MES process, timely **and complete** PS/ValuePoint Library Manager returns will be tracked. Missing or incomplete returns will be subject to additional branch office or country charges.

# **15.0 Machine Records**

- **Note:** Upon completion of this section, proceed to the Prepare the Library Manager Unit for Service section of the appropriate MES installation instructions: PN 05H4072 (Expansion Attachment Card); OR PN 05H4083 (IBM Token Ring LAN Attachment; or Ethernet LAN Attachment).
- 1. Update machine history provided to reflect that EC D19293A (i.e. Model 7588 Industrial Computer System Unit installation) has been installed.
- 2. Upon completion of the **entire MES installation**, use existing procedures to report the installation and quality
- 3. Upon completion of this section, proceed to one of the following appropriate installation instructions:
	- a. Part number 05H4072 (Expansion Attachment Card) if you will be installing FC 5229.
	- b. Part number 05H4083 (IBM Token Ring LAN Attachment; or Ethernet LAN Attachment) if you will be installing either FC 5219 or FC 5220.
- 4. Update the "Teach Configuration Table" in the "3494 Maintenance Information Manual" with the information filled out in the table from 19.0, "Appendix D Teach Configuration Table" on page 50. The "Teach Configuration Table" is located in **Checkout** in the **Installation** section. Refer to the table of contents. at the beginning of the **Installation** chapter for **Checkout**.

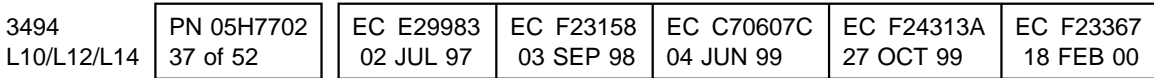

# **16.0 Appendix A FC 5226 Controller Procedure**

Before the old Library Manager was removed you were asked to save the fully qualified adjacent cp name in the form of xxx.yyy. (for example MIDRLM.MIDRLM1A in this example MIDRLM is the network ID and MIDRLM1A is the Link Name) You will need the Link Name and the Partner LU Alias to delete the old configuration.

- 1. On the controlling workstation you need to edit the ndf file to get the Partner LU Alias
	- a. To get the name of the ndf file being used type **type c:\cmlib\cm.ini**. The configuration file being used is the name

following CMDefaultCFG=. (for example CMDefaultCFG=REMTCONS)

- b. Type **EPM c:\cmlib\zzzzz.ndf** where zzzzz is the configuration file name (in this example remtcons).
- c. Search for the line DEFINE\_PARTNER\_LU FQ\_PARTNER\_LU\_NAME(xxx.yyy ) where xxx.yyy is the fully qualified adjacent cp name you saved from the old Library Manager.
- d. The line following this line will say PARTNER\_LU\_ALIAS(wwwww) you need to save the Partner LU alias.
- 2. To delete the old configuration type **cmsetup** at the command prompt in an OS/2 window on the controlling workstation.

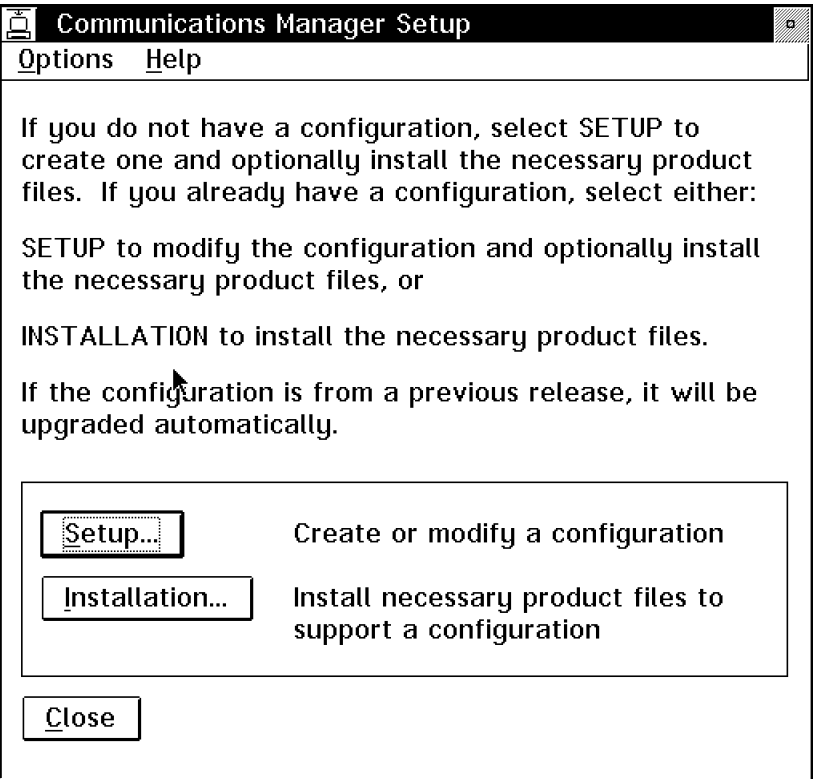

a. In the Communication Manager Setup Window click on **Setup**.

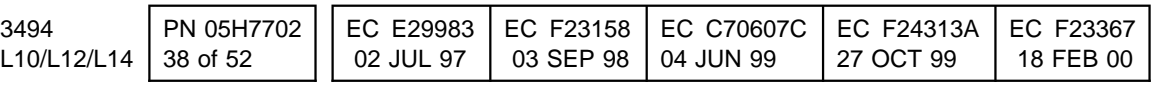

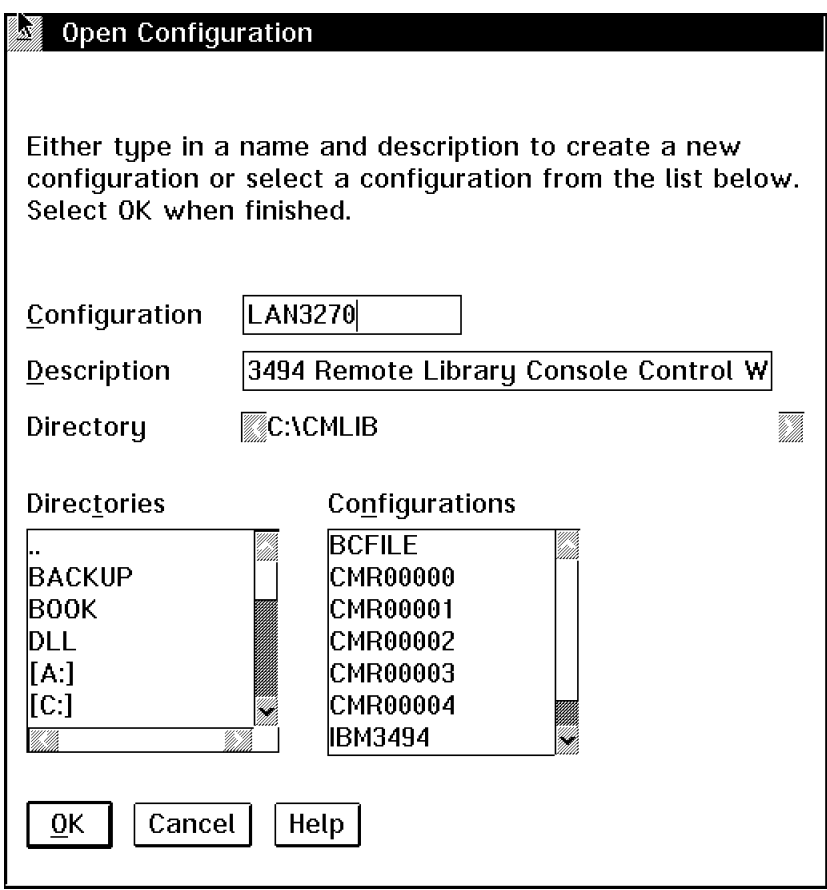

b. In the Open Configuration window select the correct configuration file name from

the list in the Configurations box and click on **OK**.

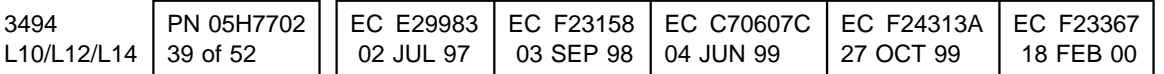

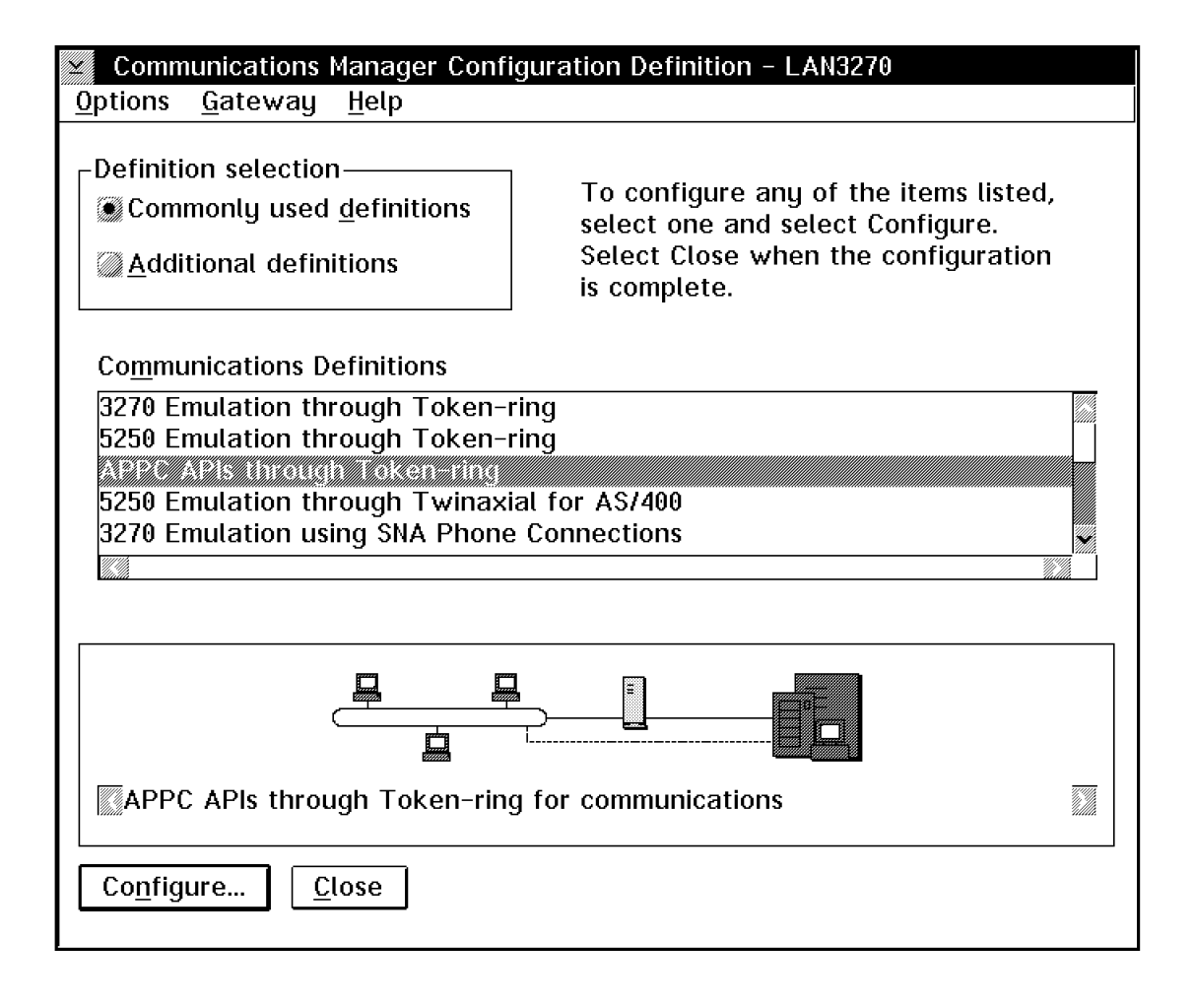

- c. In the Communications Manager Configuration Definition window
	- 1) Select **Commonly Used Definitions**.
	- 2) Select **APPC APIs through Token-Ring** if the lan is token-ring or **APPC APIs through Ethernet**

**(ETHERAND) Network** if the lan is ethernet.

- **Note:** If you are using Communications Server you will select **APPC APIs over Token-Ring** or **APPC APIs over Ethernet Network**.
- 3) Click on **Configure...**

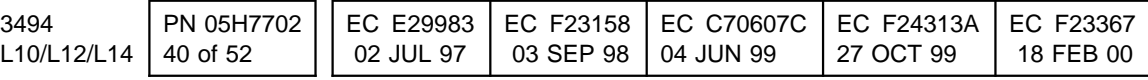

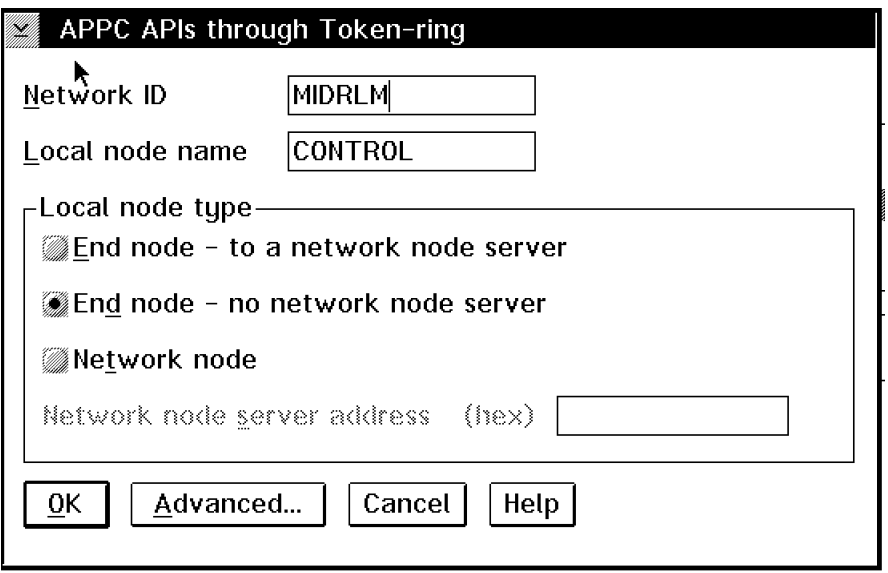

d. In the APPC API's through Token-Ring/Ethernet window click on

**Advanced...**.

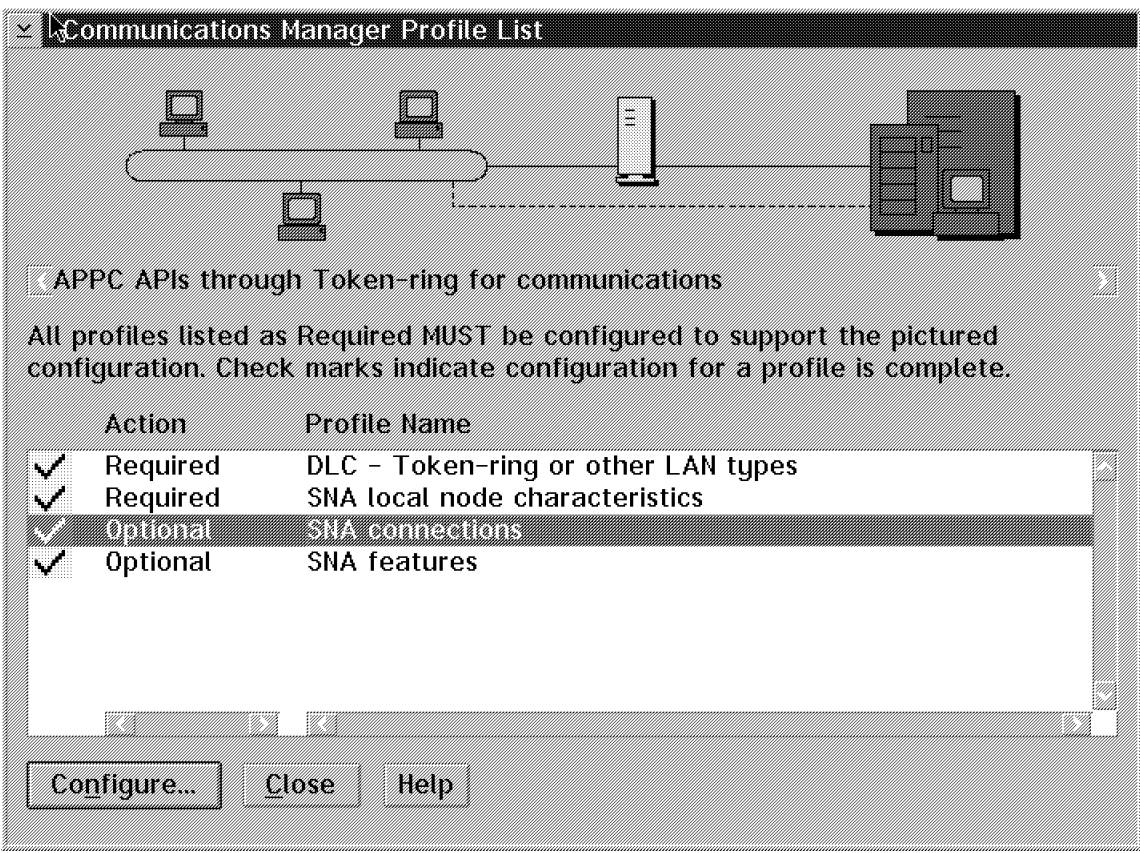

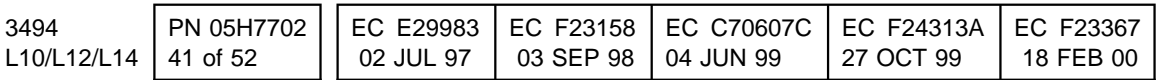

- e. In the Communications Manager Profile List window
- 1) Select **Optional SNA Connections**.
- 2) Click on **Configure...**

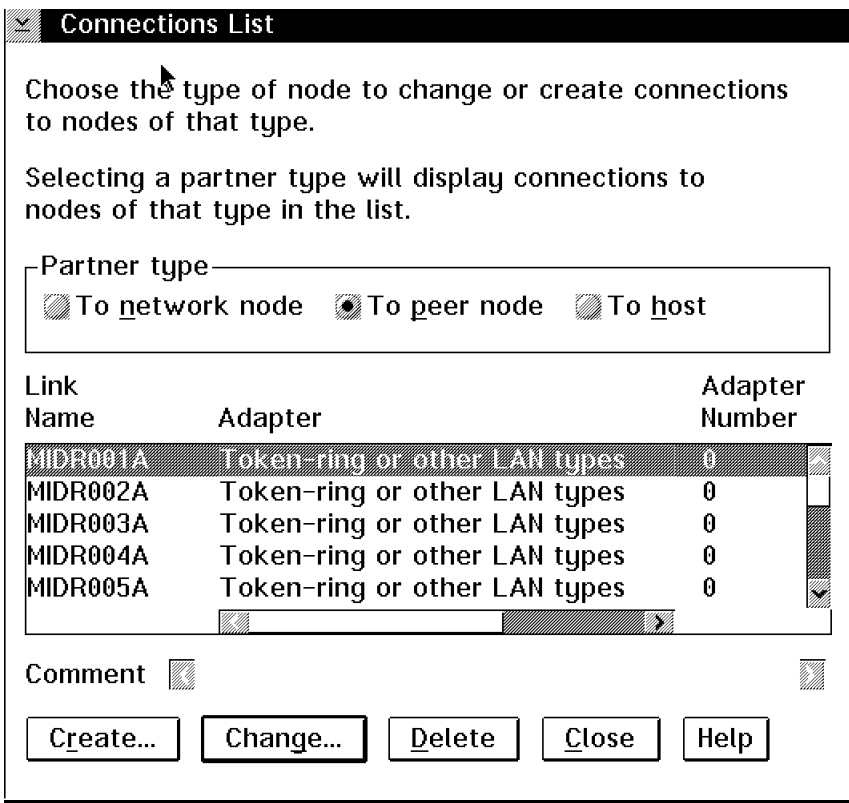

f. In the Connections List Window

2) Click on **Delete**

1) Select the Link Name you want to delete (this will be the name you saved from the old Library Manager)

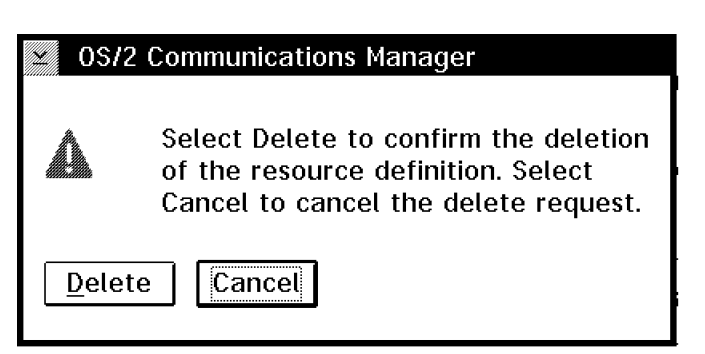

- 3) In the OS/2 Communications Manager window click on **Delete**
- 4) In the Connections List window click on **Close**.

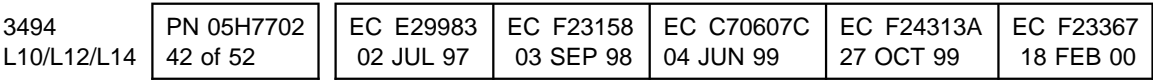

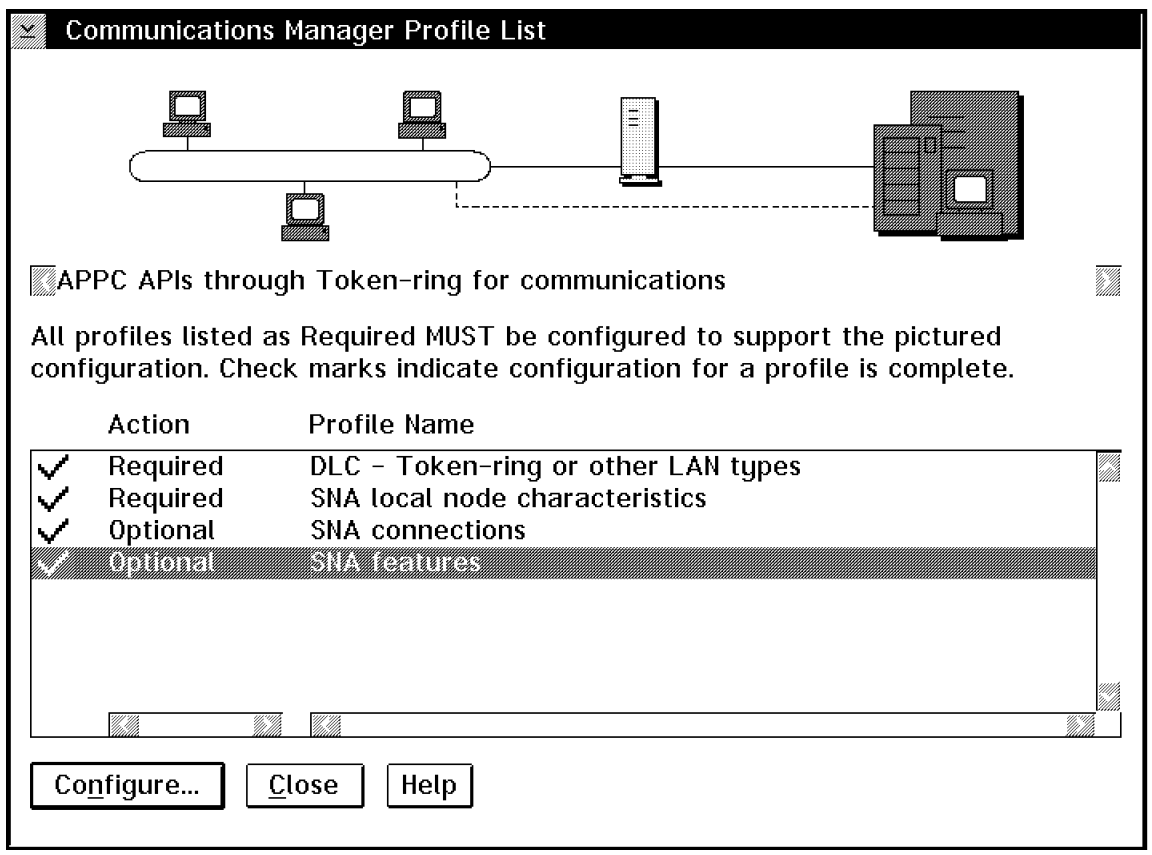

- g. In the Communications Manager Profile List window
- 1) Select **Optional SNA features**.
- 2) Click on **Configure...**

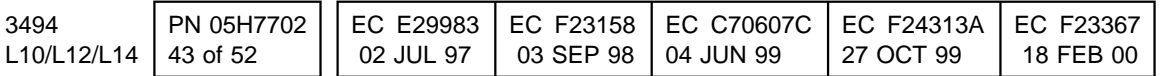

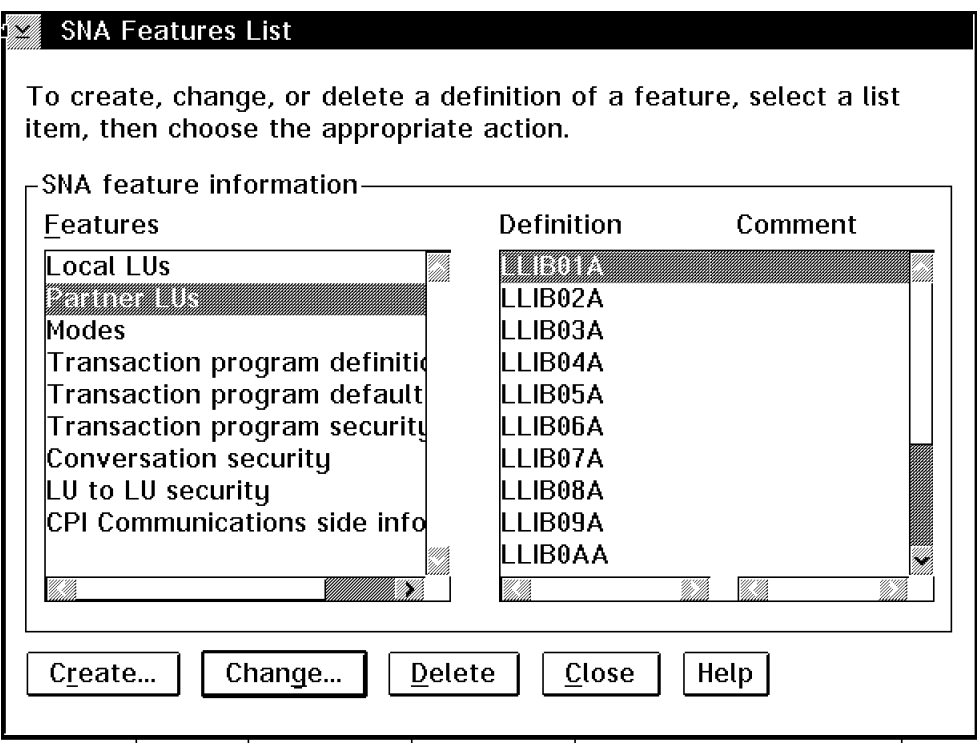

- h. In the SNA features List window
	- 1) Select **Partner LUs**
- 2) Select the Definition you want to delete (this will be the name you were instructed to save in 1d on page 38)
- 3) Click on **Delete**

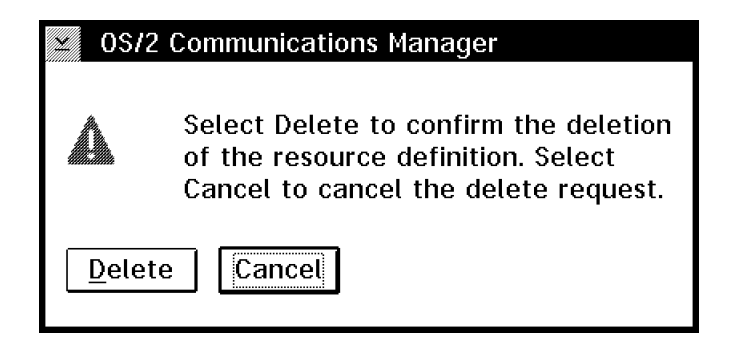

- 4) In the OS/2 Communications Manager window click on **Delete**
- j. In the Communications Manager Profile window click on **Close**
- i. In the SNA Features List window click on **Close**

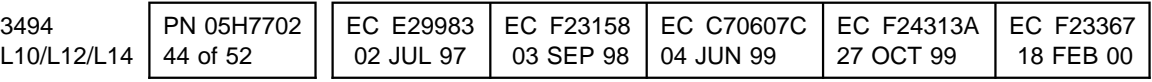

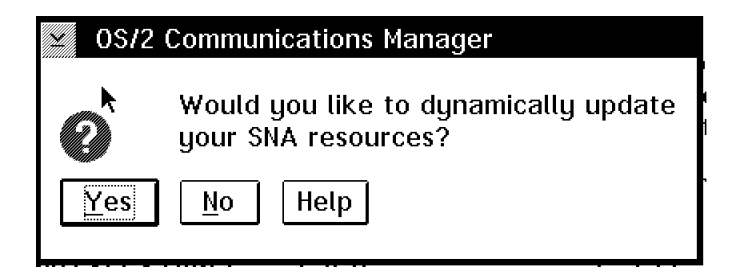

- k. In the OS/2 Communications Manager window click on **OK** to dynamically update the SNA resources.
- l. In the Communications Manager Setup window click on **Close**.

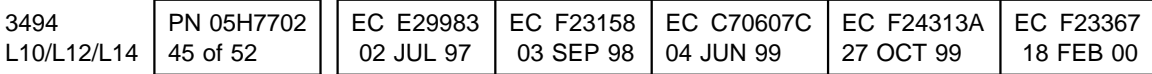

# **17.0 Appendix B FC 5226 Removal Procedure**

Perform the following steps to save the configuration information for **FC 5226** ("Remote Library Manager Console").

**Note:** Record the information in Table 1 or 2 at the end of this Appendix.

- 1. If TCP/IP is the communications protocol being used, perform the following commands from the service window:
	- a. The operating system version will be needed for the proceeding steps, from the Service Window type in the following: **"ver"**

If the response received is **The Operating System/2 Version is 4.00** then **OS/2 4.0** is installed.

If the response received is **The Operating System/2 Version is 2.11** then **OS/2 2.11** is installed.

- b. Type **Hostname** and press **enter.**
	- 1) You should see something like the following: lma.tucson.ibm.com
	- 2) lma is the hostname; and tucson.ibm.com is the domain name.
	- 3) Save this information.
- c. If the operating system is OS/2 2.11 type in: **"type c:\tcpip\etc\resolv"** and press **enter.**

If the operating system is OS/2 4.0 type in: **"type c:\mptn\etc\resolv2"** and press **enter.**

**Note:** If no nameserver is being used the **RESOLV(2)** file will not exist.

1) You should see something like the following:

domain tucson.ibm.com nameserver 9.115.0.250 nameserver 9.115.1.250

- 2) This gives you the domain name again and any nameservers if nameservers are being used.
- 3) Save this information.
- d. If the operating system is OS/2 2.11 type in:

**"type c:\tcpip\bin\setup.cmd"** and press **enter.**

If the operating system is OS/2 4.0 type in: **"type c:\mptn\bin\setup.cmd"** and press **enter.**.

1) You should see something like the following:

route -fh arp -f ifconfig lan0 **9.115.23.207** netmask **255.255.254.0**

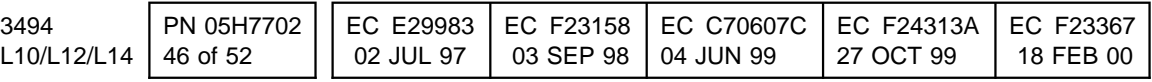

REM ifconfig lan1 REM ifconfig lan2 REM ifconfig lan3 REM ifconfig lan4 REM ifconfig lan5 REM ifconfig lan6 REM ifconfig lan7 REM ifconfig sl0 route add default **9.115.23.254** 1 route add net 9 9.115.23.254 1

- 2) Save the information highlighted above. (This gives you the IP address (9.115.23.207) for lan0, the netmask (255.255.254.0) and any router information (9.115.23.254))
- 2. If APPC is the communications protocol being used, perform the following commands from the service window.
	- a. Type **"EPM c:\ibmcom\lantran.log"**
		- 1) Look for the line:

"Adapter 0 is using node address xxxxxxxxxxx." (where xxxxxxxxxxxx is the UAA of the adapter)

If you are using ethernet the line will read: "Adapter 0 is using node address xxxxxxxxxxxxx. The Token-Ring format is xxxxxxxxxxxxxxx."

- 2) Save the Token\_Ring format of the address.
- b. Type **"EPM c:\cmlib\ibm3494.ndf"**
	- 1) Look for the line:
		- DEFINE\_LOCAL\_CP FQ\_CP\_NAME(xxx.yyy)
		- 2) Save xxx.yyy (the fully qualified CP name)
- c. **REMINDER**: Using the above information, Appendix A needs to be performed on the **Controlling Work Station**. Until this update is performed, the Remote Console will not be operational.
- 3. The above information will be needed when Remote Console is configured on the new **Enhanced Library Manager** workstation.

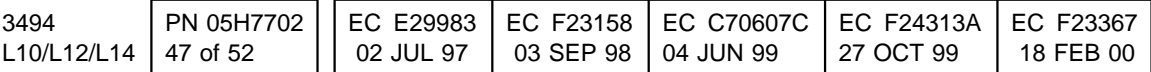

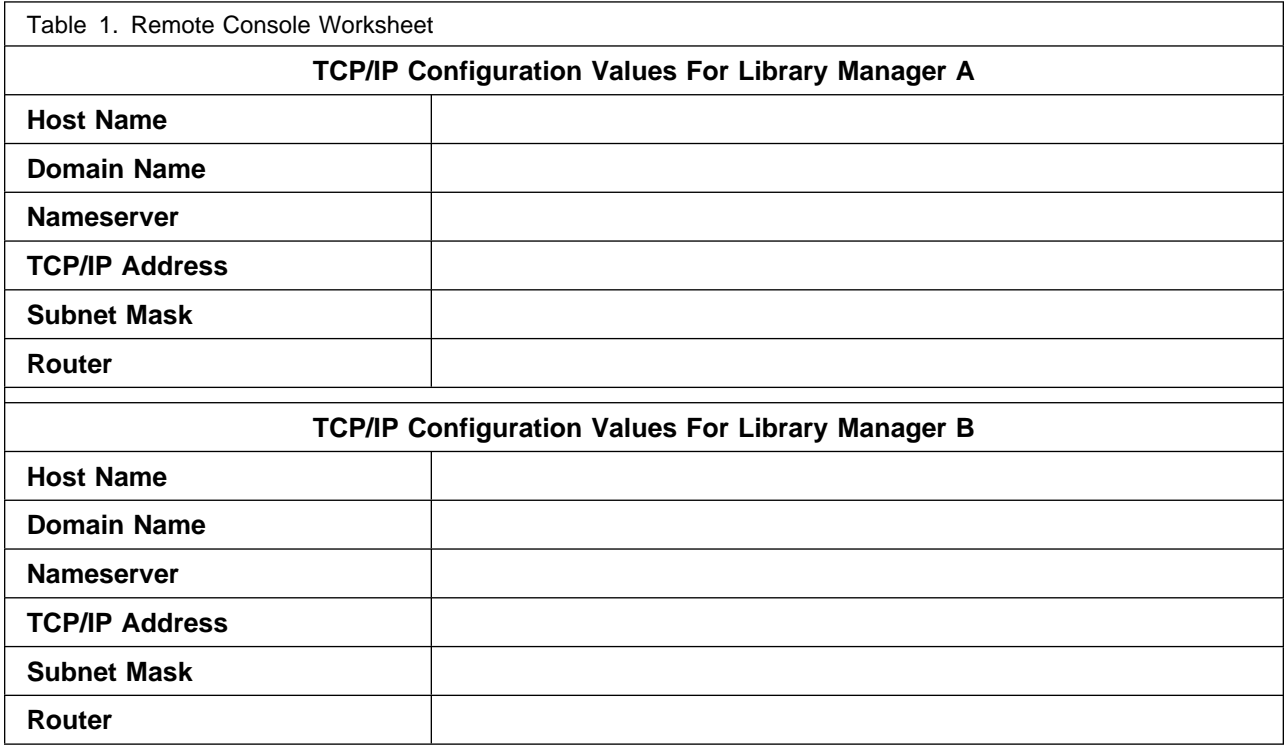

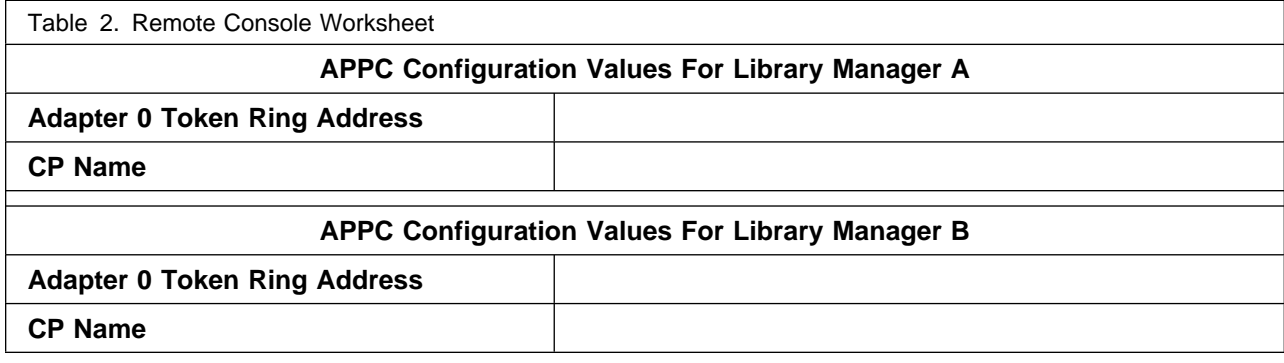

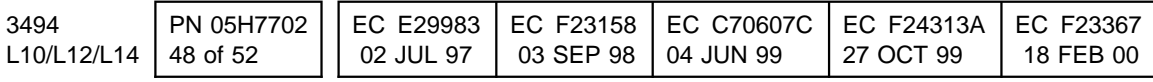

# **18.0 Appendix C FC 5219/ FC 5220 Removal Procedure**

Perform the following steps to save the configuration information for **FC 5219** ("IBM Token Ring LAN Attachment") OR **FC 5220** ("Ethernet LAN Attachment").

1. If the customer has defined a Locally Administered Address (LAA), it will need to be saved. To check for this type in the following command: **"type c:\ibmcom\protocol.ini"**

If **FC 5219** is installed look under the section [ibmtok\_nif] if the field **NETADDRESS** is present, then the address to the left is the LAA. Save this in the table provided.

If **FC 5220** is installed look under the section [ibmeindi\_nif] if the field **NETADDRESS** is present, then the address to the left is the LAA. Save this in the table provided.

- 2. If the Library is connected to any APPC hosts (such as AS/400 or a VSE device driver) proceed to the next sub step.
	- a. The Network ID and Network Location will need to be saved. To save, type the following command from the Service Window: **"EPM c:\cmlib\ibm3494.ndf"**.

## 1) Look for the line:

DEFINE\_LOCAL\_CP FQ\_CP\_NAME(xxxxxx.yyyyyy)

- 2) The xxxxx represents the Network ID and the yyyyy represents the Network Location. Save this in the table provided.
- 3) If the customer is **NOT** using an Locally Administered Address (LAA) then the AS/400 or the VSE device driver Hosts must be reconfigured to use the new Universally Administered Address (UAA).

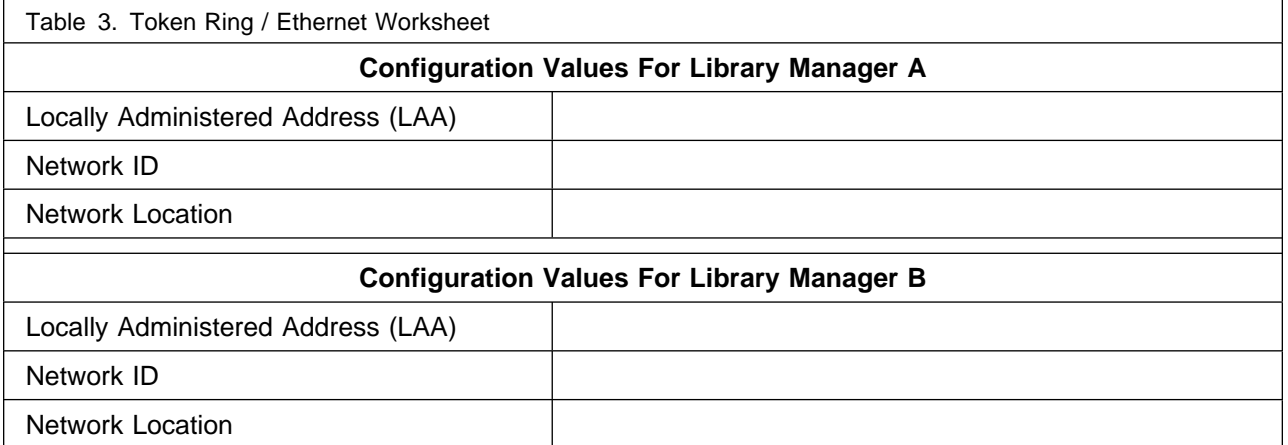

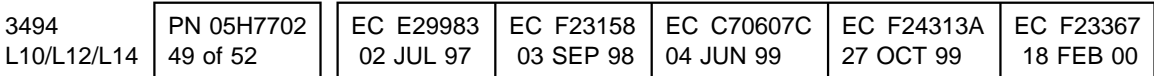

# **19.0 Appendix D Teach Configuration Table**

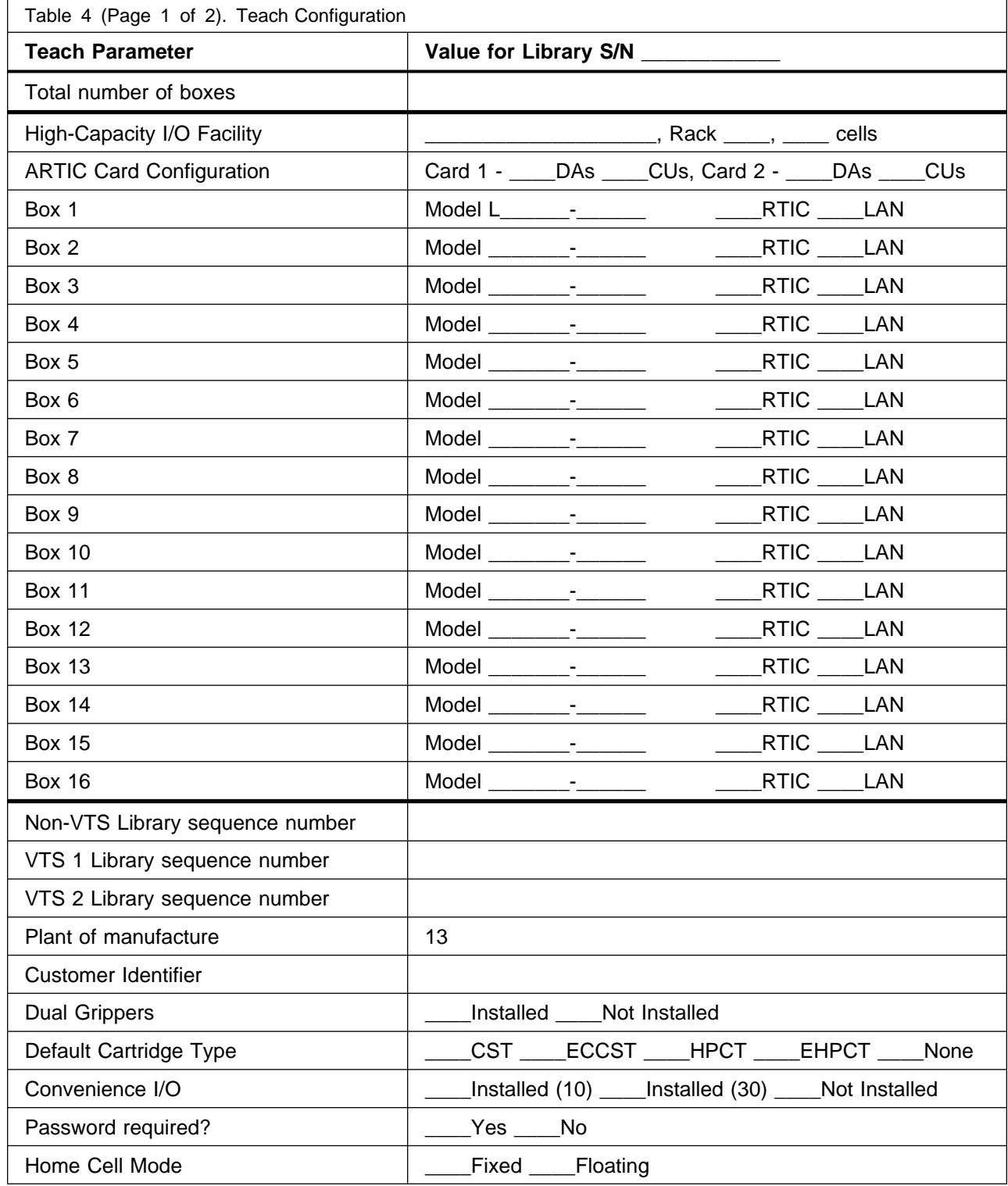

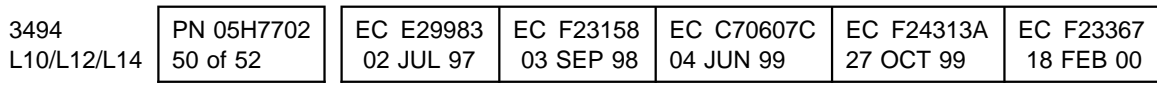

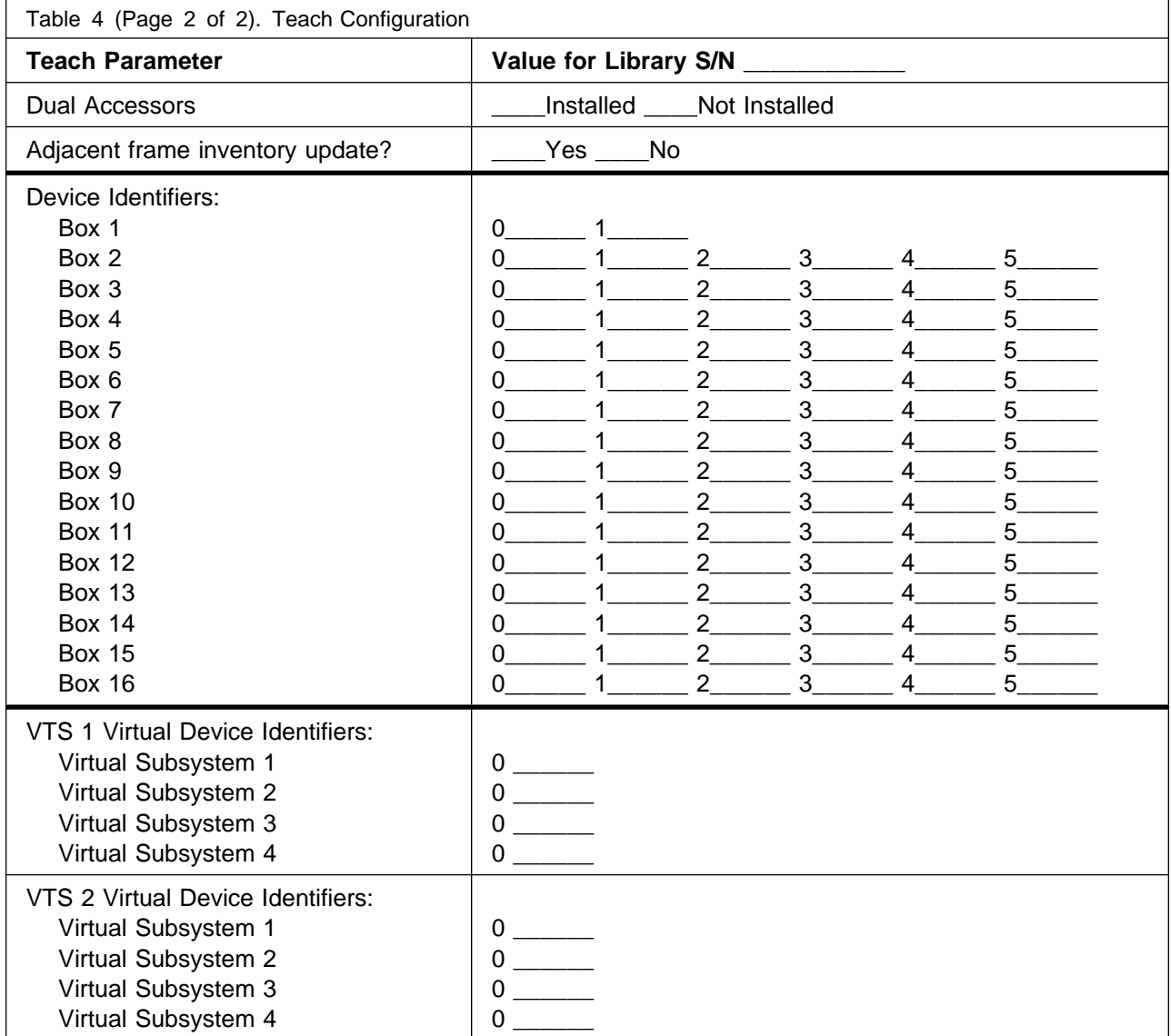

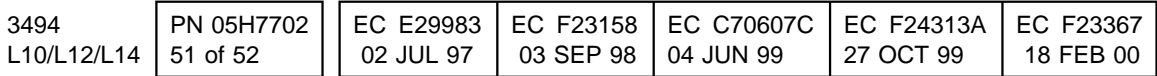

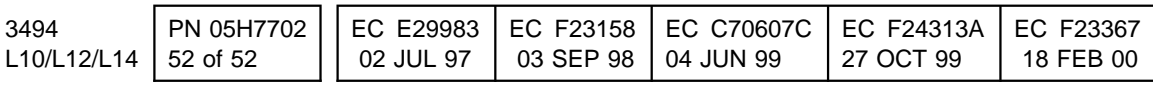